#### 版權所有 © 2008

#### 保留所有權利 - 台灣印刷

M528 行動上網裝置 使用手冊

初版: 2008/11

#### 本手冊可引導您設定和使用您的全新行動上網裝置。本手冊資訊之正確性皆經過杳核,如有變更恕不另行通知。

如果事先未獲得書面許可,不得以仟何形式或電子、機械、照相、記錄 等任何方式重製本手冊、儲存於檢索系統中或加以傳播。

商標

此處提及之產品名稱僅作為識別用途,產品名稱為其所屬公司之商標。

Intel<sup>®</sup>、Atom™皆為 Intel Corporation 之註冊商標。

本手冊提及之所有其他品牌或產品名稱皆為其所屬公司之商標或註冊商標。

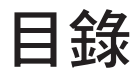

## 第1章 簡介

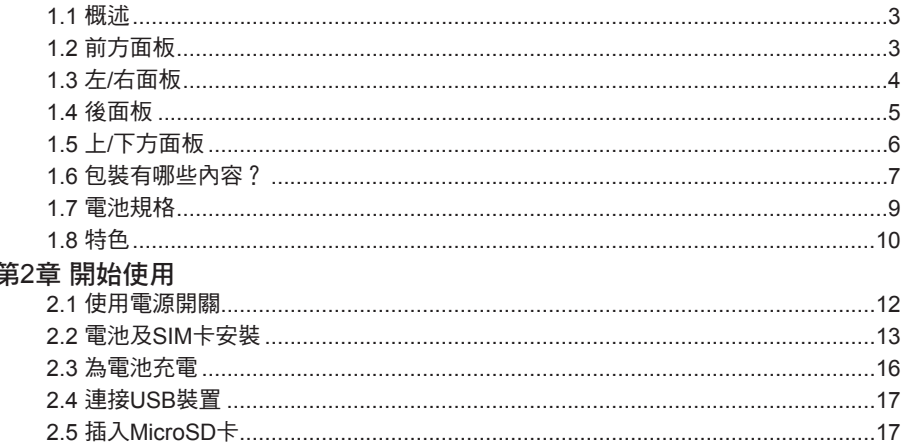

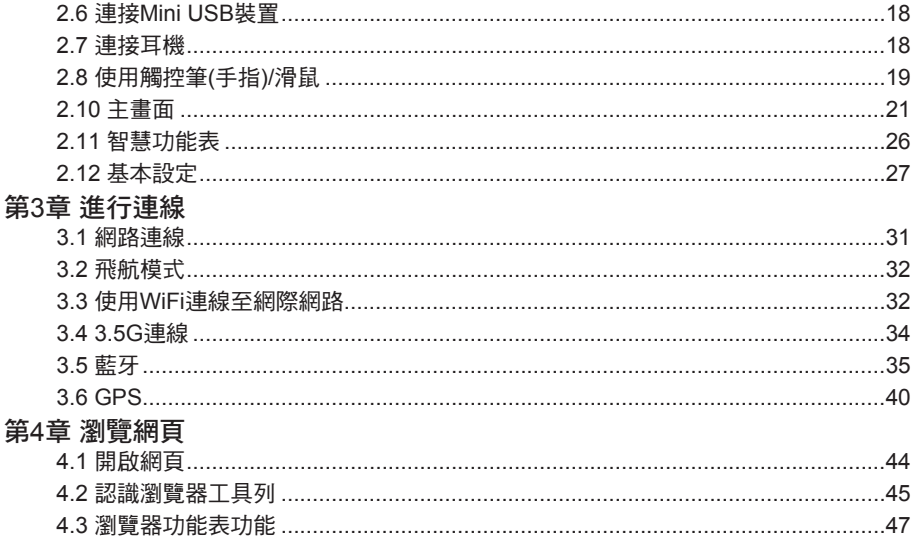

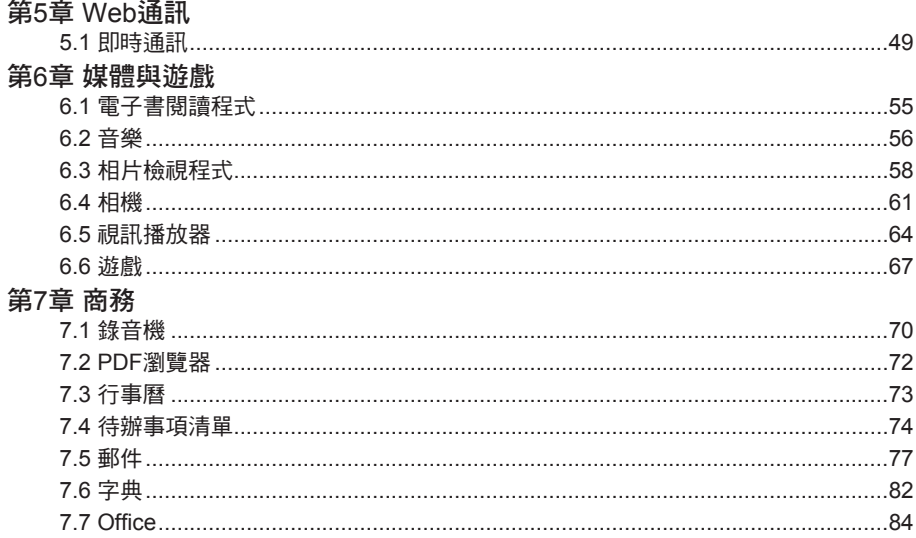

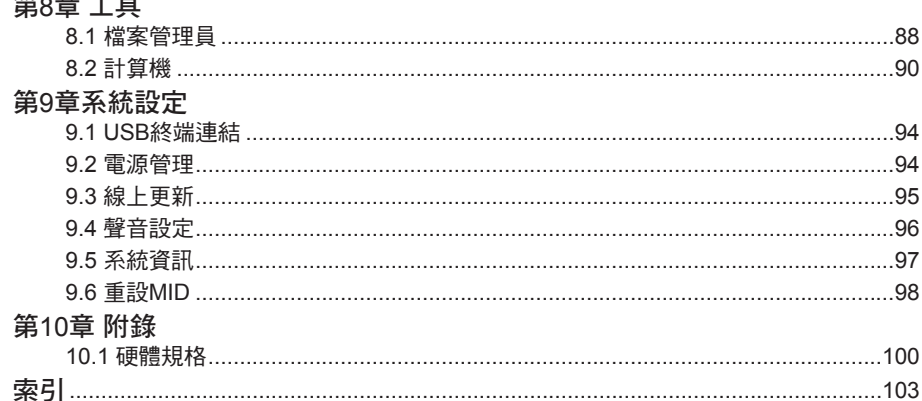

 $\overline{\phantom{0}}$ 

## 安全守則

● 請遵守下列安全性指導原則,以保護您及您的裝置。

## 一般警告

- 請勿將基座直接放置在您的身體上來長時間操作可攜式裝置。若操作時間過長,即可能在基座聚積 熱量。若持續接觸皮膚,可能會造成不適。
- 請勿嘗試自行維修本裝置。請密切遵守安裝指示。
- 若想避免觸電或著火造成的人身傷害:
	- 在更换記憶體模組、清潔裝置及其元件或基箱,或執行相似步驟的操作時,請完全關閉裝置的 電源。若欲完全關閉電源,請先關閉電源開關的電源、取出電池,然後中斷AC變壓器與電力插 座或任何其他類型的外接電源,像是外接電池的連線。
	- 請勿靠近有水地方操作,例如靠近浴缸、廚房洗碗槽或洗衣水槽,或是在潮濕的地下室、靠近 游泳池,或是在雨中。  $\bullet$
	- 請勿在雷雨時連接或拔除任何連接纜線,或對本產品進行維修或重組。  $\bullet$
	- 請勿在您裝置或配件的通風口或開口塞入異物。否則可能會造成內部元件短路,並造成火災或 觸電危險。  $\bullet$
	- 如果電池有外洩情況,且液體不慎進入您的眼睛,請切勿揉擦。請以大量流動清水清洗您的眼 睛,並立即尋求醫師協助。否則可能會造成眼睛受傷。

v

- 若由電池外洩的酸液接觸到您的皮膚或衣物,請立即以大量清水將其沖洗去除。否則可能會產生皮 膚灼傷。  $\bullet$
- 請在+5℃至+35℃(+41℉至+95℉)的建議溫度範圍內操作本裝置。請將裝置存放在-20℃ +60℃ (-4℉ +140℉)的溫度下。

### 電源線及變壓器警告

- 在連接電源供應器之前,請參見安裝指示說明。  $\bullet$
- 請確定您用來插入電源線的電源插座能便於取用,且儘量靠近設備操作者。  $\bullet$
- 在使用電源線時,請確定圍繞著物體放置,以避免被切斷或戳破。
- 只可使用核准用於本裝置的AC變壓器。使用其他類型的變壓器可能會造成火災或爆炸的風險。
- 在您將裝置與電源相連之前,請確保AC變壓器的電壓分級與可用的電源相符。
	- 在北美及南美洲大部份地區,以及某些遠東國家,像是台灣及南韓為115 V/60 Hz。
	- 在日本東部地區為100 V/50 Hz,在日本西部地區為100 V/60Hz。
	- 在大部分歐洲、中東及遠東地區國家為230 V/50 Hz。
	- 如果您在AC變壓器上使用延長線,請確保插入延長線的產品的總安培級數不超過延長線的安培 級數。  $\bullet$
- 請勿以紙張或其他可能減少散熱的物品覆蓋在AC變壓器上;此外,亦請勿將AC變壓器放在手提袋 內使用。  $\bullet$
- 若想移除裝置的電池,請先將關閉電源、取下電池,並拔除AC變壓器與電力插座的連線。

## 電池組警告

- 請勿以您的口袋、錢包,或其他可能含有浩成雷池端子短路的金屬物體(像是汽車鑰匙)的容器攜帶 電池。過量的電流可能造成極高溫,並可能造成灼傷等傷害。  $\bullet$
- 電池未正確替換有爆炸的危險性。只可使用製造商所推薦的相同或同級電池類型進行替換。  $\bullet$
- 請勿將電池棄置在火焰中。可能會造成爆炸。請洽詢當地主管機關,瞭解棄置電池的相關指令。  $\bullet$
- 請勿將電池套件留置在靠近熱源處。熱量可能會融化絕緣體並損壞其他安全性功能,並可能導致酸 液外洩、過熱、發出煙霧、爆炸和/或著火。  $\bullet$
- 請勿將電池套件浸在水中,或將其弄濕。電池的保護功能可能會受損、可能會充入過高的電流及電 壓、可能會產生異常的化學反應,甚至可能導致其發生酸液外洩、渦熱、發出煙霧、爆炸和/或著 火。  $\bullet$
- 請勿擠壓、拆卸、穿刺、焚燒電池,或將電池套件的外部接觸點短路。  $\bullet$
- 請勿將連接正極(+)及負極(-)端子連接至金屬物體(如電線)。短路可能會造成電池套件酸液外洩、過 熱、發出煙霧、爆炸和/或著火。  $\bullet$

vii

- 請勿使用明顯變形或破損的電池套件,否則可能會造成酸液外洩、過熱、發出煙霧、爆炸和/或著 火。  $\bullet$
- 若電池套件在使用、充電或貯放時有外漏現象、發出惡臭、產生熱量、變色或變形,或是任何異常 情況,請立即由裝置或充電器取出,並停止使用。

## 電池組棄置處理

- 只可在經核准的棄置地點棄置鋰離子電池組。若想找出適當棄置地點,請聯絡您所居住位置的固體 廢物棄置管理單位,或在可充電電池回收網站上尋找靠近您的棄置地點。  $\bullet$
- 請勿將電池組棄置在火焰中、或直接丟棄在垃圾筒中、或放置在不同用途的回收筒中,或是以可能 對環境造成任何危害的方式加以棄置。  $\bullet$

## 環境

為保護人體健康及環境,請特別留意下列資訊。  $\bullet$ 

## WEEE注意事項

● 在2003年2月13日正式訂定實施的廢棄電器及電子設備(WEEE)的指令2002/96/EC,是為了確保使 用最佳的處置、還原及回收技術來回收WEEE,以便保護人體健康及天然資源。

- 回收與棄置:  $\bullet$ 
	- 請勿在一般家用垃圾箱中棄置含有WEEE標誌(如右圖所示)或其包裝上具有 該標誌的產品。  $\bullet$
	- 請確定所有這類的產品,皆棄置於專門設計的收集設施,以回收此類危險 廢棄物。  $\bullet$
	- 在棄置時分類回收及適當還原您的WEEE,有助於保護自然資源。此外, 適當回收WEEE將可確保人體健康及環境的安全。
- 若想瞭解更多關於WEEE棄置、還原及收集點的資訊,請聯絡您當地市公所、家用廢物處理服務中 心,以及設備的零售商或製造商。  $\bullet$

# RoHS法規遵從

- 本產品符合2003年1月27日歐盟議會及理事會指令2002/95/EC關於FCC射頻輻射曝露聲明對特定危 險物質的限制。  $\bullet$
- 本產品的訊號發送器絕對不可以與其它天線或訊號發送器放在一起或交互運作。  $\bullet$

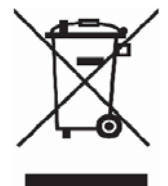

# 歐盟相關須知

- 具有CE標章的產品符合由歐盟執委會所發出的EMC指令(2004/108/EEC)及低電壓指令(2006/95/ EC),若本產品具有電信功能,則為R&TTE指令(1999/5/EC)。  $\bullet$
- 遵循這些指令代表符合下列歐洲規範(括號中為同等的國際標準和規範):  $\bullet$ 
	- EN55022 (CISPR 22)。電磁波干擾  $\bullet$
	- EN55024 (IEC61000-4-2, 3, 4, 5, 6, 8, 11)。電磁兼容豁免測試  $\bullet$
	- EN61000-3-2。(IEC61000-3-2)-電線諧波  $\bullet$
	- EN61000-3-3。(IEC61000-3-3)-電源濾波測試  $\bullet$
	- EN60950 (IEC60950)。產品安全性  $\bullet$
	- 產品內建無線通訊設備者,必須採用下列額外標準:  $\bullet$
	- ETSI301489-17:無線電設備的一般放射量  $\bullet$
	- EN60950:安全性
	- ETSI300328-2:無線電設備的技術規定

# CE注意事項

由於802.11b/802.11g無線區域網路裝置使用的頻率,實際上並未在各個國家取得一致性, 802.11b/802.11g產品只設計給特定國家或區域使用,而且不允許指定使用區域以外的其他國家或區 域操作。身為此產品的使用者,您必須負責確保此產品只在該國家或區域中使用,檢核這些產品的  $\bullet$ 

設定並確認選擇在該國家或區域所使用的正確頻率和頻道。在該國家或區域越軌使用和允許設定與 規定以外的頻率/頻道,可能違反當地法律並可能因此受罰。

## IMEI資訊

IMEI是每部裝置特有的一組15個數字號碼,可在下列位置找到:

- 在MID包裝盒的側面
- 檢視MID設定中的系統資訊
- 在MID本身(在電池後方)
- 在線上註冊時、郵寄或使用Customer Care服務時,客戶必須提報15位數字的IMEI。這是您MID的 專用15位數號碼。

# SAR資訊

0.113W/kg@10g (頭部)、1.72W/kg@10g (機身)

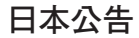

本裝置は、第二種情報裝置(住宅地域またはその隣接した地域において使用される べき情報裝置)で住宅地域での雷波障害防止を目的とした情報処理裝置等雷波障害 自主規制協議会 (VCCI) 基進に適合しております。

しかし、本裝置をラジオ、テレビジョン受信機に、近接してご使用になると、受信 暗害の原因とたることがあります。木書の説明にしたがって正しい取り扱いをして ください。

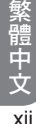

## NCC聲明

第十二條 經型式認證合格之低功率射頻電機,非經許可,公司、商號或使用者均不得擅自變更 頻率、加大功率或變更原設計之特性及功能。

第十四條 低功射頻電機之使用不得影響飛航安全及干擾合法涌信;經發現有干擾現象時,應改 善善幸至無干櫌時方得繼續使用。前項合法通信,指依電信法規定作業之無線電通信,低功率射頻 電機須忍受合法通信或工業、科學及醫療用電波輻射性電機設備之干擾。

警語內容:「減少電磁波影響,請妥適使用」

## 非游離輻射

本裝置具有內接天線。本裝置應在其正常使用位置操作,以確保輻射效能及干擾的安全性。與其他行動 無線雷傳輪設備相同,為導守設備的滴當操作及人員的安全,建議使用者在操作本設備時,勿使人體的 任何部位過於接近天線。

為確保人體曝露於射頻能量是在相關標準所設定的指導原則範圍內,請隨時依其正常使用位置使用您的 裝置。在以無線方式傳送與接收資料時,請勿觸碰或握住天線區域。接觸天線區域可能會浩成傳輸品質 不良,並讓您的裝置以不必要的較高電力層級運作。在使用裝置時請避免接觸天線區域,如此可最佳化 天線的效能及電池壽命。

xiii

繁體中文

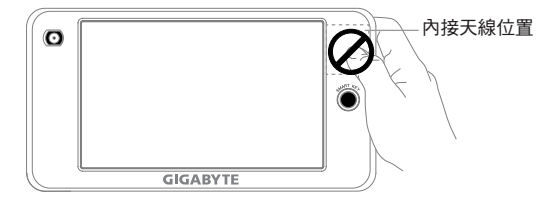

<u> Andreas Andreas Andreas Andreas Andreas Andreas Andreas Andreas Andreas Andreas Andreas Andreas Andreas Andr</u>

#### 行動上網裝置使用手冊

# 第 1 章 簡介

1. 1 概述

1. 2 前面面板

1. 3 左 /右面板

1. 4 後面板

1. 5 上 /下方面板

1. 6 包裝有哪些內容?

1. 7 電池規格

1. 8 特色

## 第1章 簡介

### 1.1 概述

恭喜您購買這部先進的行動上網裝置(MID)。接下來將會為您介紹這部MID的眾多功能,以幫助您充分利 用其優點。請閱讀本章,以瞭解更多關於MID、配件、電池壽命等的詳情。

### 1.2 前方面板

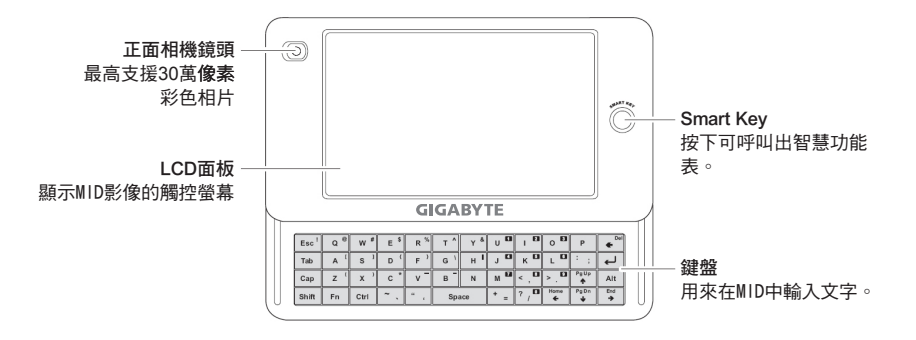

## 1. 3 左 /右面板

繁體中文 4 **紫體中文 4** 

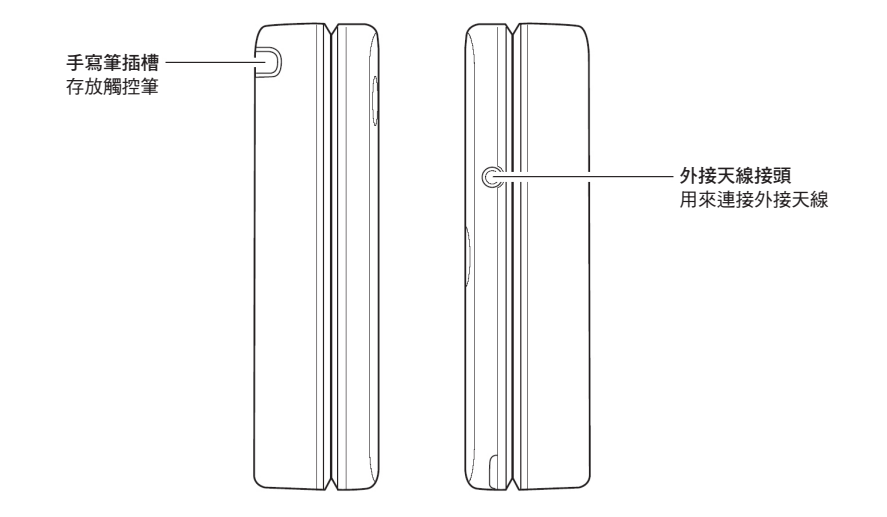

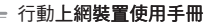

1. 4 後面板

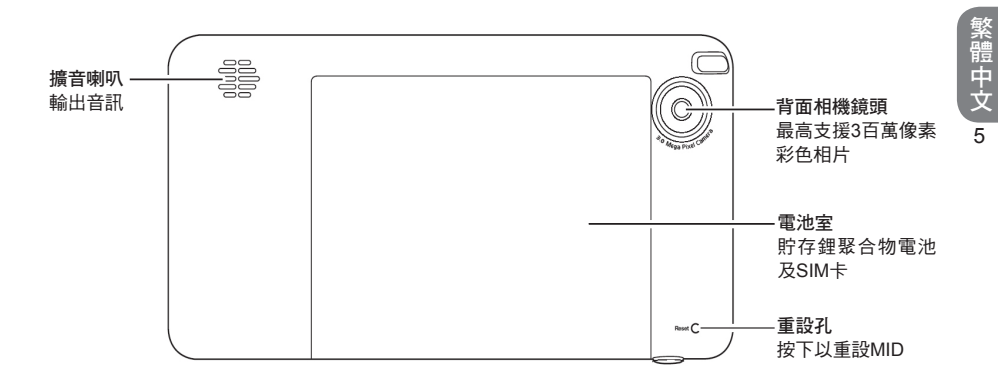

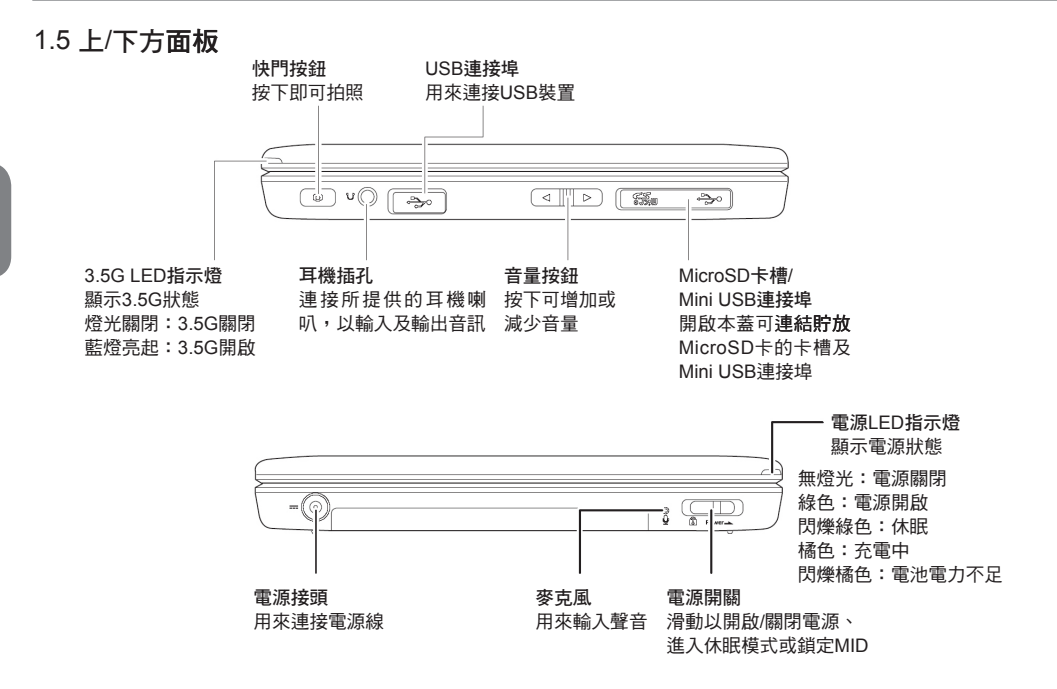

繁體中文 **紫體中文 6** 

 $\overline{6}$ 

### 1.6 包裝有哪些內容?

請檢查您的包裝是否含有下列物品。若有任何物件短少,請聯絡零售商。

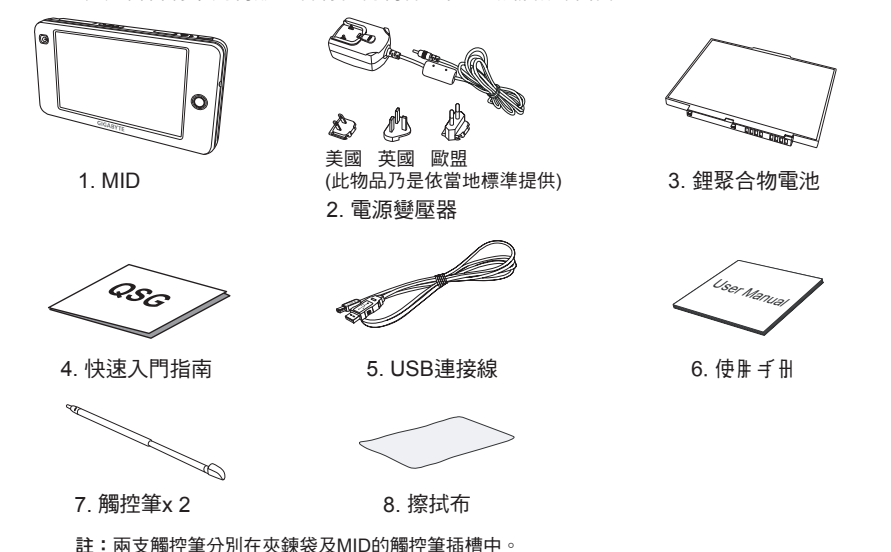

### 產品及配件說明

下列表格提供關於產品及配件說明的快速參考:

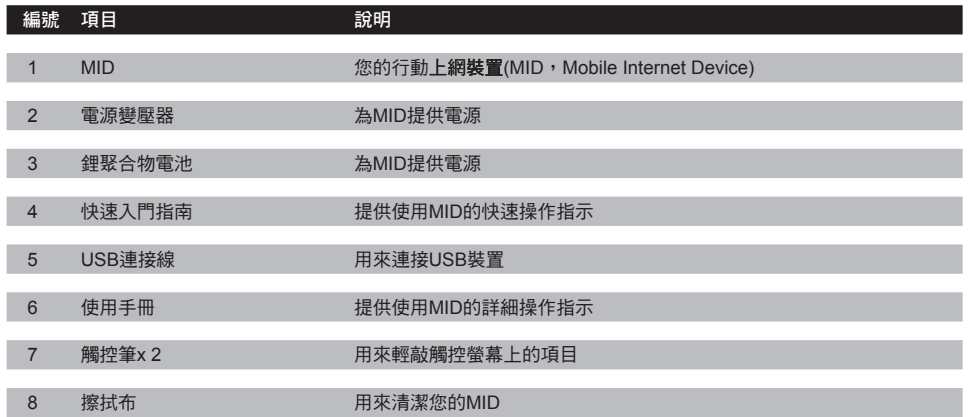

### 1.7 電池規格

MID配有一顆可充電的鋰聚合物電池。MID的電池執行時間需依MID的操作方式,以及硬體設定而決 定。

#### ※(見備註) 預估雷池壽命:MID

- 網際網路連線:最高至3小時  $\bullet$
- 視訊播放:最高至2小時
- 音訊播放:最高至4小時
- 3.5G連線:最高至2小時
- 其他應用:最高至4小時
- 待命時間:最高至24小時
- 註:只可使用製造商指定的原裝電池及配件,以避免損壞您的裝置。 警告!若誤用您裝置中所使用的雷池,可能會浩成火災或化學灼傷的危險。
- 請勿嘗試開啟、拆卸電池,或將電池組的外部接觸點造成短路。  $\bullet$
- 請勿曝露在超過60℃(140℉)的溫度中。
- 請適當棄置使用過的電池。請勿棄置在火焰中或水中。  $\bullet$

電池電力不足須知:當LED指示燈閃爍橘色時,即代表電池電力不足。請儲存您的工作並立即將電池充 電,以避免任何資料遺失。

※ 備註:預估雷池的使用時間為參考,實際使用狀況會依照使用環境而有所不同。

### 1.8 特色

繁體中文 10

MID是為豐富網際網路及娛樂使用經驗,以及日常工作而最佳化的。MID特色:

- 觸控螢幕面板。  $\bullet$
- 支援藍牙連線,可由其他藍牙裝置傳送及接收資料。  $\bullet$
- 支援無線區域網路、3.5G通訊,可快速存取網頁。  $\bullet$
- 瀏覽器可供您隨時隨地瀏覽網頁。  $\bullet$
- 電子郵件及即時通訊可隨時交換訊息。  $\bullet$
- 播放音樂、遊戲及電影。  $\bullet$
- 內建的相機可以拍攝數位相片及錄製視訊短片。  $\bullet$
- 強大的工具及辦公室程式,可滿足您的商務需求。
- 支援外接裝置的USB連線。  $\bullet$

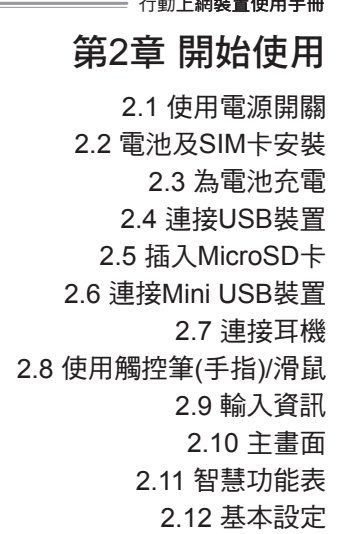

۰

 $\lambda = 40$   $\pm 0.000$   $\mu$   $\pm 0.000$   $\pm 0.000$ 

繁體中文 11

第2章 開始使用

請閱讀本章以瞭解更多關於電源開關、SIM卡及電池安裝的資訊。您亦將瞭解如何將外接裝置與MID相 連,以及如何使用鍵盤及觸控筆。最後,本章將會介紹開始畫面、Smart Key,以及一些基本設定及功 能。若想瞭解更谁階的設定,請參閱第3章「谁行連線」或第9章「系統設定」。

### 2.1 使用電源開關

- 若想開啟MID,請在電源關閉時,將電源開關向右滑動一次。  $\bullet$
- 若想關閉MID,請在電源開啟時,將電源開關向右滑動並按住約5秒。  $\bullet$
- 若想進入/結束休眠模式,請在電源開啟時將電源開關向右滑動一次。  $\bullet$
- 若想鎖定觸控面板、鍵盤、Smart Key及音量按鍵,請將電源開關向左邊的上鎖圖示滑動一次。  $\bullet$

註:從休眠模式喚醒的唯一方式,是將電源開關向右滑動一次。

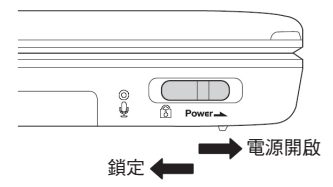

### 2.2 電池及SIM卡安裝

在安裝電池或SIM卡之前,請確定已關閉裝置電源。

1. 請以底部朝上方向,以雙手牢牢握住本裝置,然後以拇指將背蓋向前推,直到其從裝置鬆開為止, 然後向前滑動拆下。

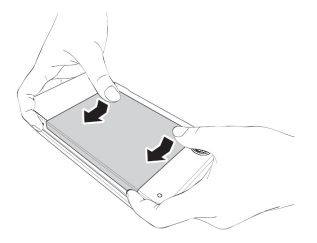

繁體中文 13

2. 向上撬開SIM卡蓋。

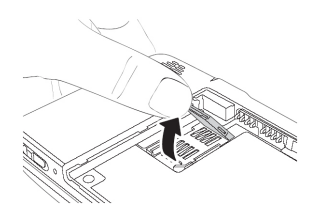

3. 將SIM卡卡槽放在蓋上,然後如圖所示般,以金屬部份朝外、截角部份朝右方向插入SIM卡;在操作 完成後向下壓回蓋子並向前滑動蓋子上的滑蓋,以鎖住SIM卡。

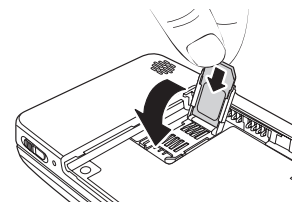

4. 將電池的接觸點對齊電池室內部的接頭,依圖所示插入鋰聚合物電池。

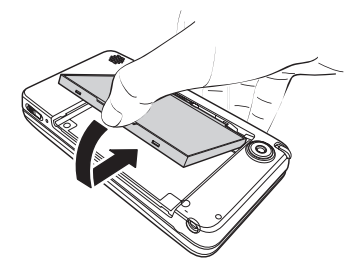

5. 若想關閉背蓋,請將背蓋上的嵌片對齊插槽。

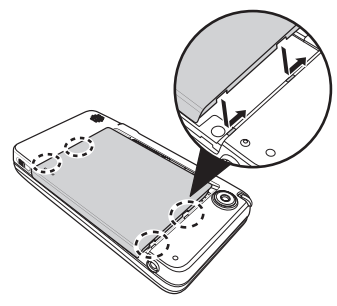

6. 將蓋子滑回原來方向,直到卡住定位為止。

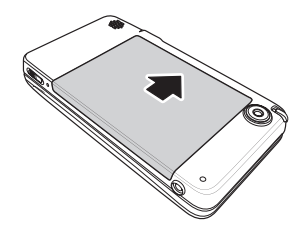

### 2.3 為電池充電

- 1. 如圖所示組裝電源線及所附的插頭。
- 2. 將電池插入MID中,並將電源線連接在MID上。
- 3. 將電源變壓器連接至有電源的插座。
- 4. 在完成充電時拆下電源線。

估計完全充飽電時間:

- 系統關閉:3.5小時  $\bullet$
- 系統開啟:5.0小時  $\bullet$

警告 ! 在電池溫度超過攝氏50°時,會停止充電。在螢 幕上會顯示出警告訊息:「請關閉您的裝置以進行快速 充電,或是繼續使用您的裝置而不充電」。

若想組裝電源插頭:將插頭滑入電源線,直到發出卡住聲為止。 若想移除電源插頭:按下變壓器上的PUSH按鈕,即可放開鎖頭,將插頭滑出。 註:內附的變壓器類型依您購買MID所在地區的當地電力標準而有不同。

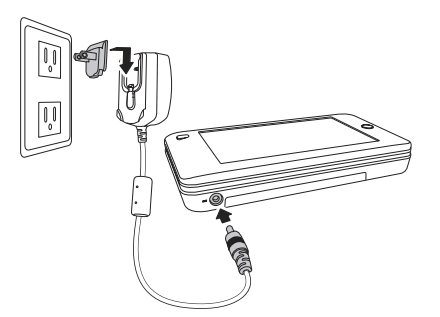

繁體中文 16

### 2.4 連接USB裝置

您可以藉由將USB裝置連接在USB連接埠上,以擴充您MID的功能。依您需要連線至任何USB裝置: USB拇指碟、滑鼠、鍵盤等。

找到MID上方的USB連接埠,並如圖所示接上USB連接線。

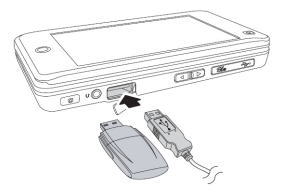

### 2.5 插入MicroSD卡

您可以插入MicroSD卡,以為您的MID增加儲存空間並儲存更多資料。 依圖所示尋找MID上方的MicroSD卡插槽,並插入卡片。

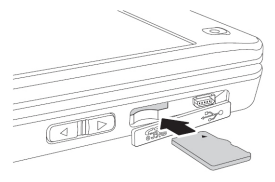

### 2.6 連接Mini USB裝置

- 1. MID配有一個Mini USB連接埠,可與電腦相連。
- 2. 輕敲系統,然後選擇USB終端連結。

3. 輕敲連線,然後您就可以與PC連線,誰行檔案傳輸。 註:如果您按一下「連線」,將會儲存資料並結束所有其 他應用程式。請勿透過PC格式化MID磁碟。請勿刪除下 列系統資料夾及其內容,否則MID系統將會變得不穩定及 無法使用:.documents、.games、.images、.sounds、. videos、BlueTooth與DB。

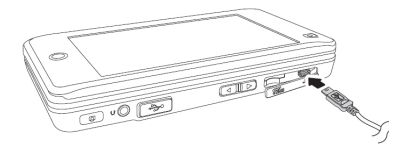

#### 2.7 連接耳機

繁體中文 18

內附的耳機可讓您**黔聽音樂,或與朋友線上對談。依圖所示找到MID上方的耳機插孔,插入裝置。您也** 可以將外接喇叭連接在耳機插孔。

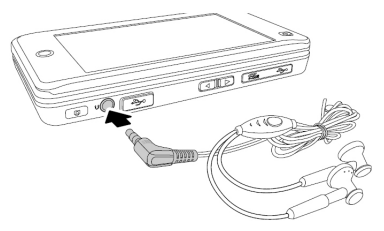

2.8 使用觸控筆(手指)/滑鼠

取出觸控筆。

如圖所示取出觸控筆;並可依圖所示拉長觸控筆。

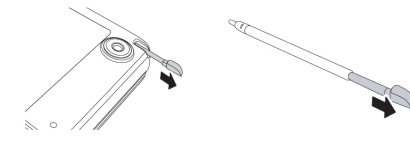

#### 觸控筆/滑鼠功能:

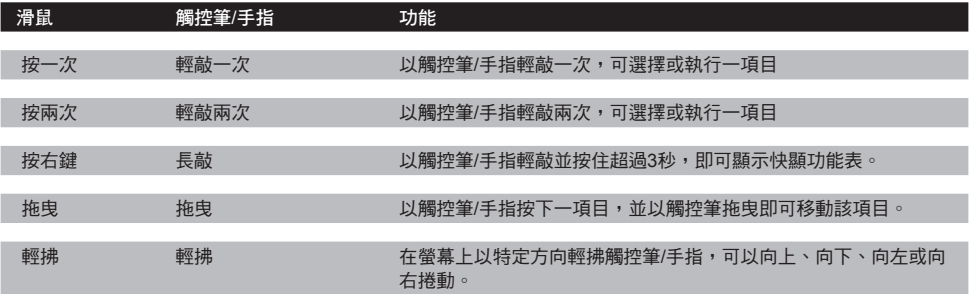

2.9 輸入資訊

### 內建鍵盤

繁體中文 20

使用內建鍵盤輸入資訊。

1. 如圖所示向上滑動螢幕,即可使用鍵盤。

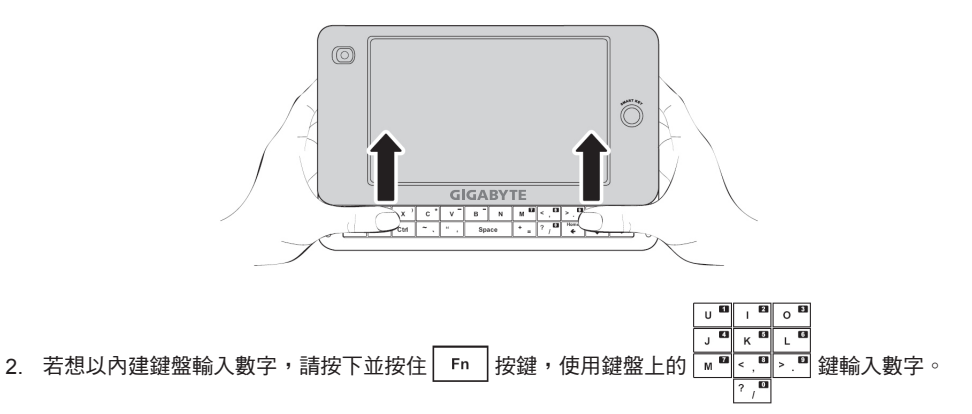
表。

## 2.10 主畫面

狀態列:狀態列會顯示應用程式功能表、工作切換、USB、3.5G連線類型、藍牙、WiFi、音 訊、電池狀態、時間、即時通訊狀態、文字訊息、關閉應用程式及系統功能表。

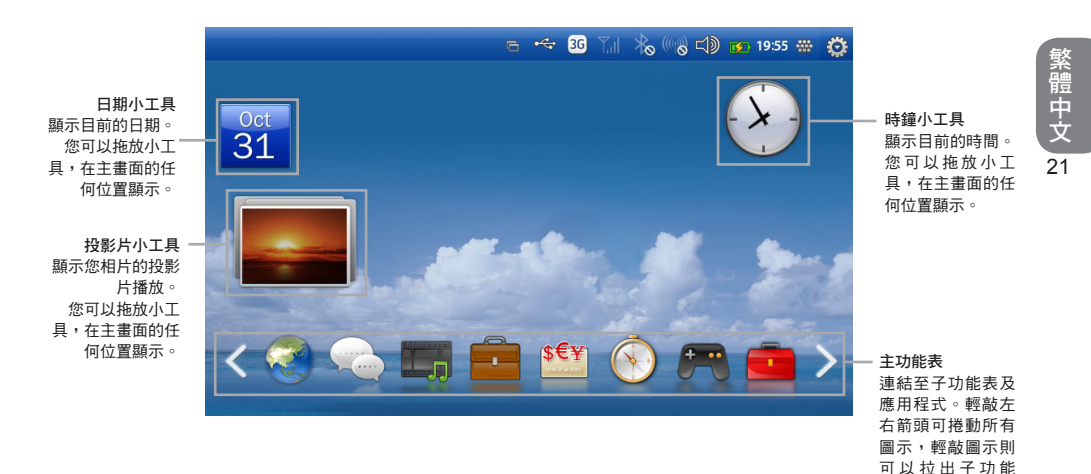

## 主功能表

主功能表包含八個類別:網際網路、聊天、媒體、商務、GPS、遊戲及工具。輕敲圖示以檢視每個類別 內的功能表,然後輕敲功能表上的應用程式,即可執行該程式。

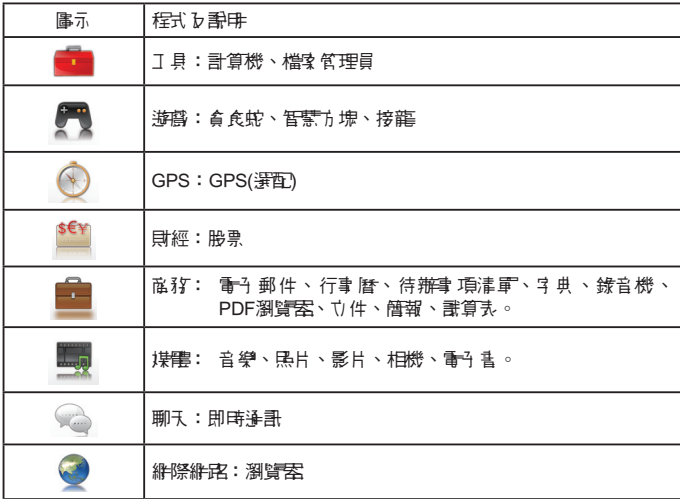

## 狀態列

狀態列可顯示MID的狀態,出現在螢幕的上方。

 $G \uparrow \parallel \text{ and } \parallel \text{ and } \parallel \text{ and$ 

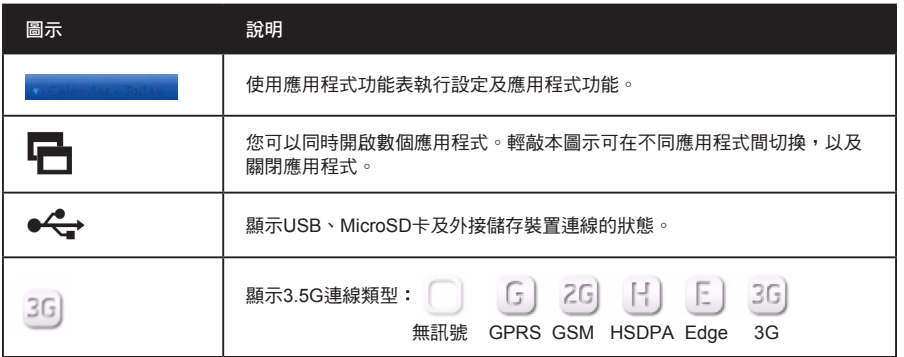

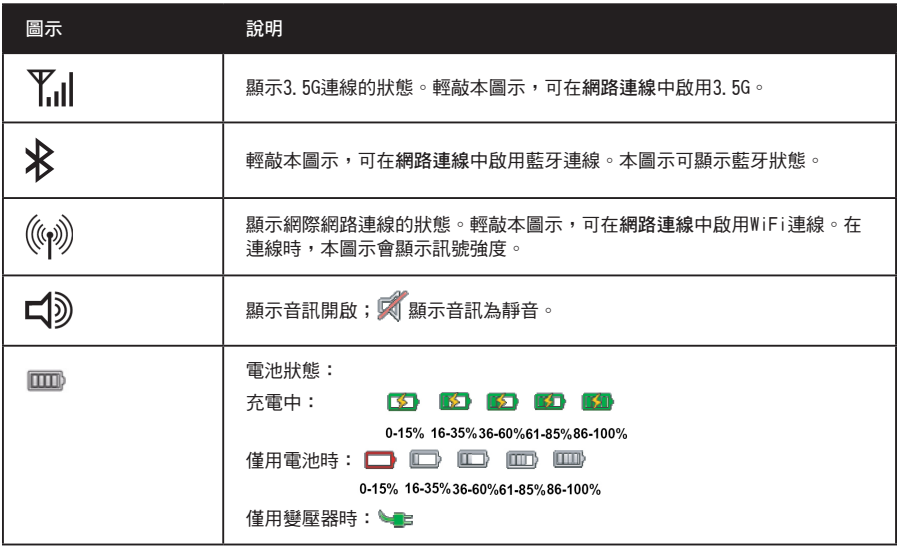

<u> The Communication of the Communication of the Communication of the Communication of the Communication of the Communication of the Communication of the Communication of the Communication of the Communication of the Commun</u>

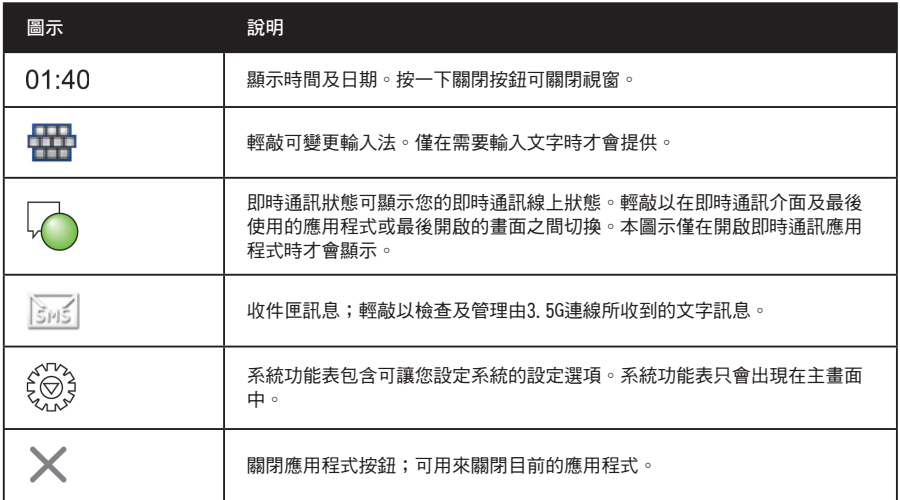

## 2.11 智慧功能表

按下前方面板的Smart Key,即可隨時呼叫出智慧功能表;再按一次即可關閉。

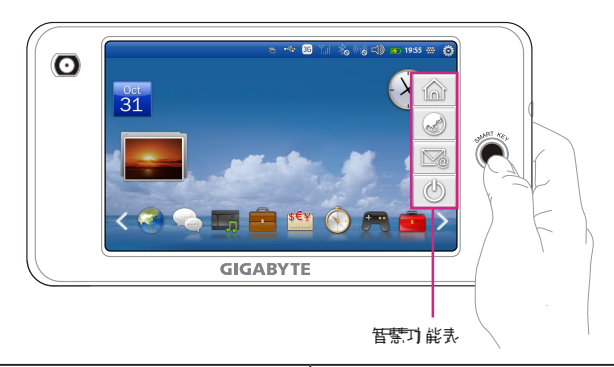

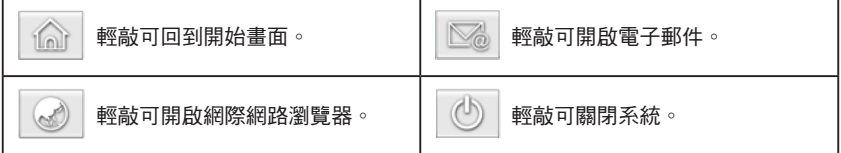

## 2.12 基本設定

#### 日期及時間

#### 用來開啟日期及時間應用程式:

從狀態列中,選擇系統功能表 > 日期與時間。  $\bullet$ 

#### 若想變更日期和時間:

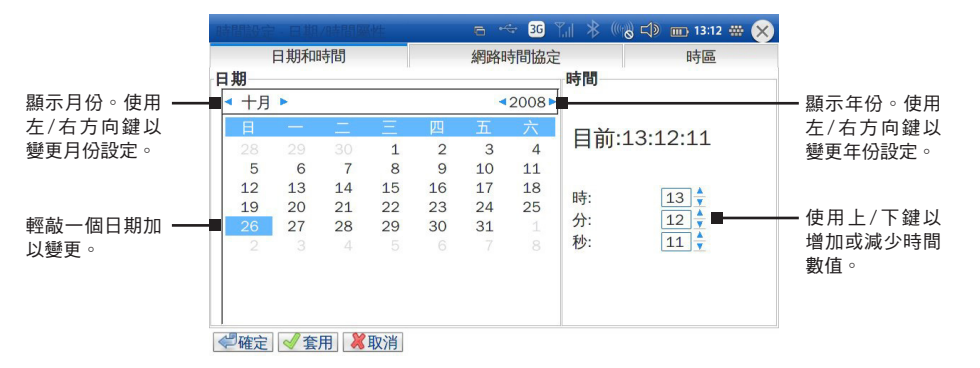

輕敲確定以結束應用程式,或是輕敲套用以套用變更,並前往其他標籤選項。

#### 若想設定網路時間協定

- 1. 輕敲網路時間協定標籤,以呼叫出網路時間協定視 窗。
- 2. 勾選「啟用�網路時間協定 (NTP)。勾選本選項可 讓使用者新增或刪除NTP。
- 3. 輕敲確定以結束應用程式,或是輕敲套用以套用變 更,並前往其他標籤。

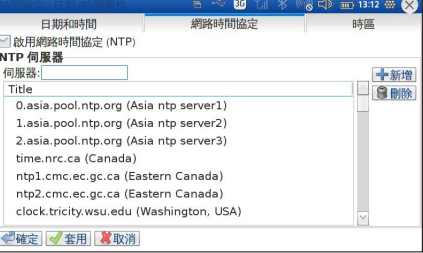

#### 若想變更時區

- 1. 輕敲時區標籤,以呼叫出時區視窗。
- 2. 從時區選取下拉式功能表中輕敲一個時區。
- 3. 輕敲確定以結束應用程式,或是輕敲套用以套用變 更,並前往其他標籤。

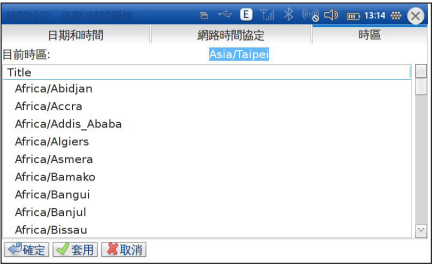

繁體中文 28

#### 行動上網裝置使用手冊

## 第 3 章 進行連線

3.1 網路連線

3.2 飛 航

3.3 使用WiFi連線至 網 際網路

3.4 3.5G連線

3.5 藍牙

3.6 GPS

## 第3章 進行連線

### 3.1 網路連線

網路連線應用程式可用來為MID進行連線。包含五個模組:飛航模式、WiFi、藍牙、GPS、3.5G, WiFi、藍牙及3.5G預設為關閉。若想開啟某項功能,請輕敲應用程式的開啟按鈕。

#### *去相盟的細路連線*

- 輕敲狀態列上下列任一圖示: ( $\left(\begin{matrix} \sqrt{2} & \sqrt{2} \\ \sqrt{2} & \sqrt{2} \end{matrix}\right)$  )  $\left(\begin{matrix} \sqrt{2} & \sqrt{2} \\ \sqrt{2} & \sqrt{2} \end{matrix}\right)$  $\bullet$
- 從設定功能表中選擇連線。

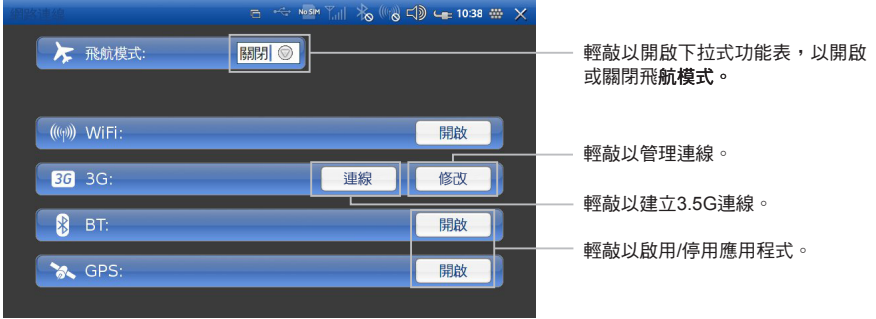

## 3.2 飛航模式

啟用飛航模式可確保您在搭乘飛機時使用裝置的安全性。所有其他可能妨礙飛機運轉的連線應用程式, 都將會自動停用。當您開啟裝置電源時,本模組預設是關閉的。

#### 若相啟田/停田飛航模式

- 1. 開啟網路連線。
- 2. 輕敲飛航模式以開啟下拉式功能表。
- 3. 輕敲開啟/關閉以啟用/停用飛航模式。

### 3.3 使用WiFi連線至網際網路

WiFi網路的優點包括進階的網路安全性、改進的可靠性、網路彈性、更佳的效能及共用寬頻及網際網路 存取。

網際網路是一種途徑,可搜尋到知識、娛樂、商務及幾乎各種您想要知道的不同資訊。本裝置提供無線 連線功能,以滿足您的網際網路需求。當您在WiFi網路範圍時使用WiFi。

在您開始設定之前,請聯絡您的網路系統管理員以取得網路的名稱(SSID)及安全性資訊,像是WEP或 WAP金鑰,以及網路密碼。

連線至WiFi網路最簡便的方法,就是自動掃描及連線至近端網路。

開啟網路連線以開始設定WiFi。

若想自動掃描及連線至網路。

- 1. 若未開啟WiFi,請輕敲開啟按鈕,以啟用WiFi應用程 式。
- 2. 輕敲修改以開啟WiFi設定。
- 3. 輕敲重新整理網路清單以掃描並列出所有可用的WiFi 網路。
- 4. 選擇一網路,然後輕敲 進行連線。
	- 若網路具有安全性設計,就會出現快顯視窗,請 輸入密碼加以登入。  $\bullet$

若想啟用/停用新WiFi網路的提示

- 1. 輕敲重新整理網路清單以開啟子功能表。
- 2. 輕敲開啟/關閉以啟用/停用提示。

若想檢視裝置的MAC位址。

輕敲我的WiFi位 。  $\bullet$ 

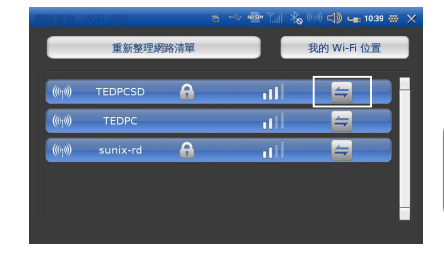

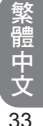

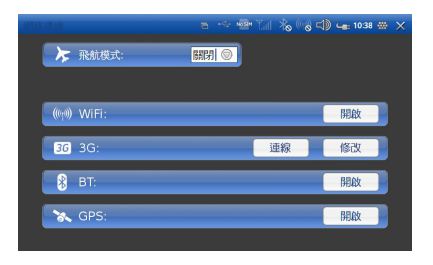

## 3.4 3.5G連線

只要在您行動電話服務業者的無線數據網路範圍內,即可使用3.5G連線至網際網路。在您開始設定之 前,請先向您的行動電話服務業者查明無線存取器的名稱、使用者名稱及密碼。請參見*第2章「雷池及* SIM卡安裝」,以瞭解安裝SIM卡的操作說明。

若想連線至3.5G網路

在網路連線中輕敲連線。  $\bullet$ 

### 若想修改網路存取器名稱

- 1. 開啟網路連線。
- 2. 在網路存取器名稱上輕敲修改,以開啟網路存取器畫 面。
- 3. 輸入您的網路存取器名稱、使用者名稱及密碼。
- 4. 輕敲確定以儲存並結束。

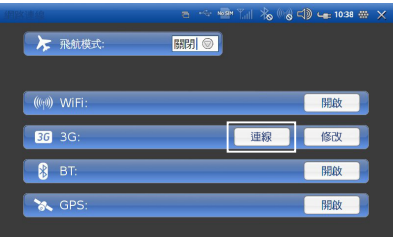

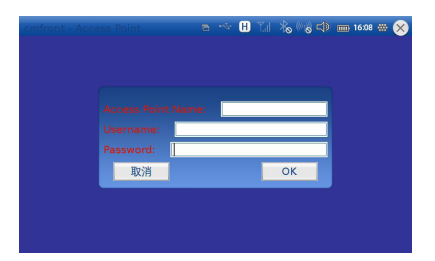

## 3.5 藍牙

藍牙是一種可讓您在約10公尺的距離內交換資訊的無線通訊科技。使用藍牙可以:

- 傳輸檔案  $\bullet$
- 與其他電腦共用網際網路存取。  $\bullet$
- 透過行動電話連線至網際網路。  $\bullet$
- 連線至支援藍牙的裝置,像是滑鼠或鍵盤。  $\bullet$
- 與其他藍牙裝置共用音訊輪入或輪出。  $\bullet$
- 透過序列服務連線至印表機或數據機。  $\bullet$

### 啟動藍牙

1. 輕敲狀態列中的藍牙圖示,以呼叫出快顯功能表,並輕敲開啟以開啟藍牙。

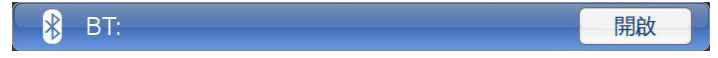

2. 輕敲修改以管理藍牙

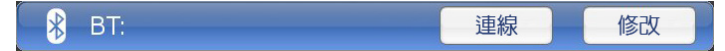

搜尋遠端藍牙裝置:

讓裝置變為可查探,然後從藍牙功能表輕敲搜尋裝置。 裝置將會出現在畫面上。使用上/下圖示以瀏覽器各個 裝置。

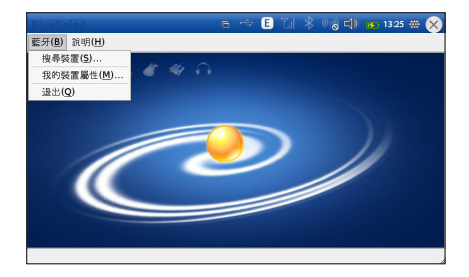

繁體中文 36

搜尋服務:

- 輕敲裝置圖示以進入裝置的子資料夾。  $\bullet$
- 裝置所支援的服務將會自動出現在畫面上。  $\bullet$

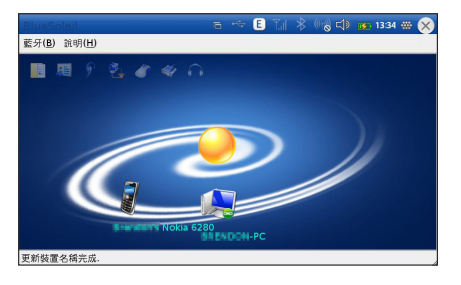

建立連線:

- 輕敲服務圖示可啟動連線。  $\bullet$
- 可能會提示您輸入密碼以進行驗證。在兩端輸入相 同的密碼,或是只在您的電腦端輸入裝置製造商所 提供的指定密碼。  $\bullet$

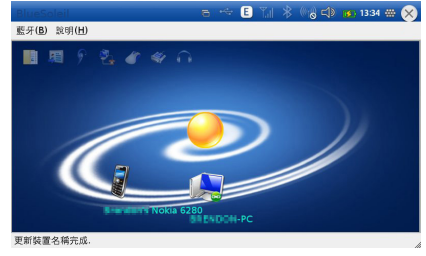

37

繁體中文

變更本機裝置的設定:

- 1. 輕敲藍牙功能表 > 我的裝置屬性。在「我的裝置屬性」功能表中有幾個標籤:常規、可存取性、服 務及硬體。
- 2. 輕敲每一標籤以設定其設定值:
	- 常規
	- 可存取性: 允許及埜止其他裝置搜尋或連接MID。  $\bullet$
	- 服務:設定檔案傳輸及序列連接埠。  $\bullet$
	- 硬體:檢視硬體資訊。

### 透過藍牙檔案傳輸傳送或接收檔案:

輕敲一個掃描到的裝置,然後輕敲左上角的檔案傳輸按鈕,以開啟檔案傳輸視窗。  $\bullet$ 

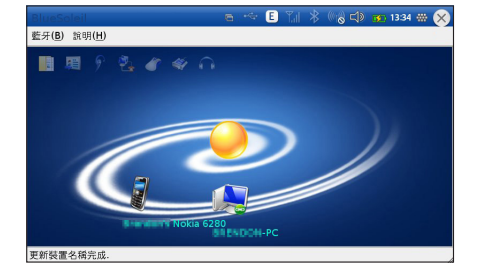

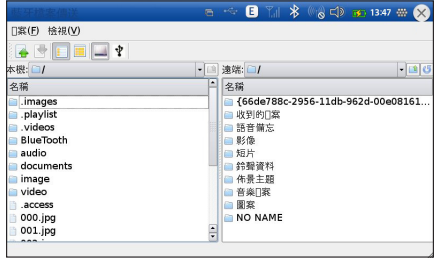

變更本機裝置的設定:

- 1. 輕敲藍牙功能表 > 我的裝置屬性。在「我的裝置 屬性 」 功能表中有幾個標籤:常規、**可存取性** 服務及硬體。
- 2. 輕敲每一標籤以設定其設定值:
	- 常規:設定裝置名稱及裝置類型。
	- 可存取性:允許及禁 MID 。  $\bullet$   $\bullet$   $\bullet$   $\bullet$
	- 服務:設定檔案傳輸及序列連接埠。  $\bullet$
	- 硬體:檢視硬體資訊。

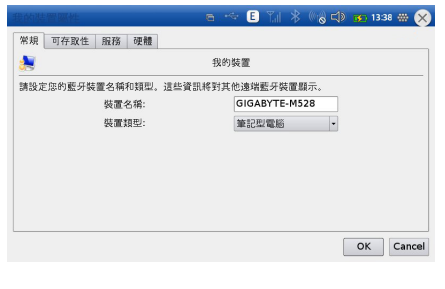

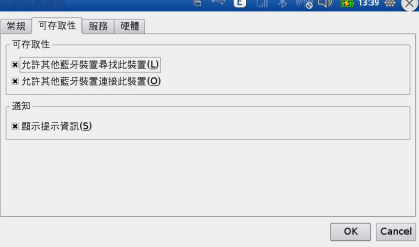

## 3.6 GPS

### 啟用/停用GPS

- 1. 開啟網路連線。
- 2. 輕敲開啟/關閉以啟用/停用GPS。

## ※ 備註:本功能需搭配加值應用程式始可 使用,詳情請洽經銷商。

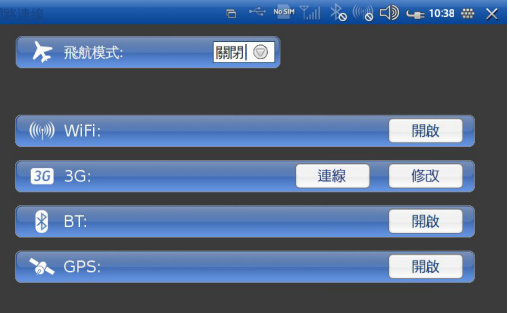

繁體中文 40

#### 行動上網裝置使用手冊

## 第 4 章 瀏覽網頁

4.1 開啟網 頁

4.2 認識瀏覽器工具列

4.3 瀏覽器功能表功能

## 第4章 瀏覽網頁

在連線至網際網路之前,必須正確設定您的MID。請參見第3章「進行連線」以瞭解詳細操作指示。 若想開啟瀏覽器,請從主功能表輕敲。

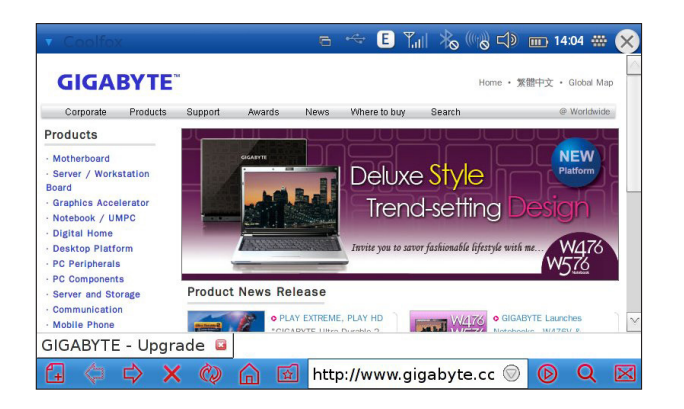

## 4.1 開啟網頁

在Coolfox應用程式中,您可以像在桌上型電腦瀏覽器中般開啟網頁、瀏覽網頁及執行其他動作。 若想檢視網頁

- 1. 在位址欄中輸入網頁的位址。
- 2. 輕敲 <br>
<br />
<sup>0</sup>

繁體中文 44

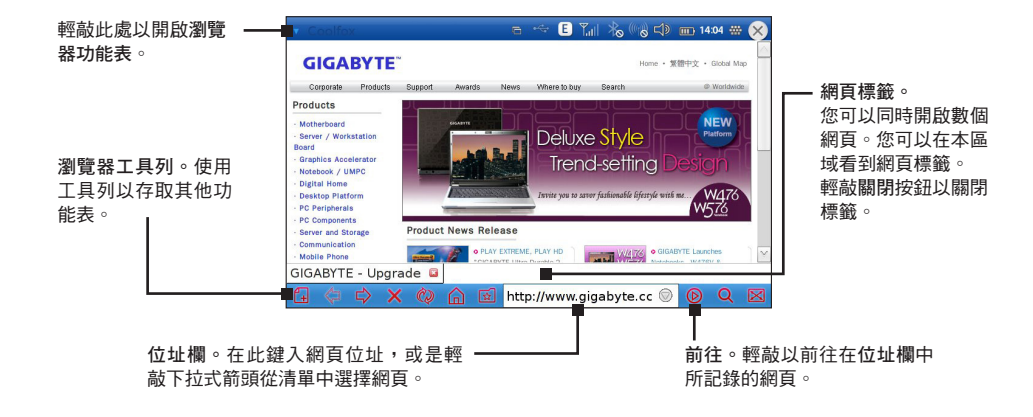

若想將目前頁面設定為首頁:

輕敲瀏覽器功能表,選擇網頁 > 設為首頁。  $\bullet$ 

啟用/停用離線模式:

輕敲瀏覽器功能表,選擇離線。

## 4.2 認識瀏覽器工具列

瀏覽器工具列位在螢幕的底部。

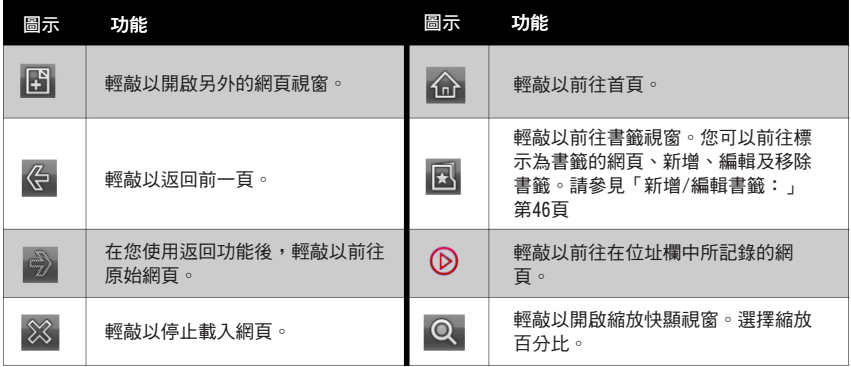

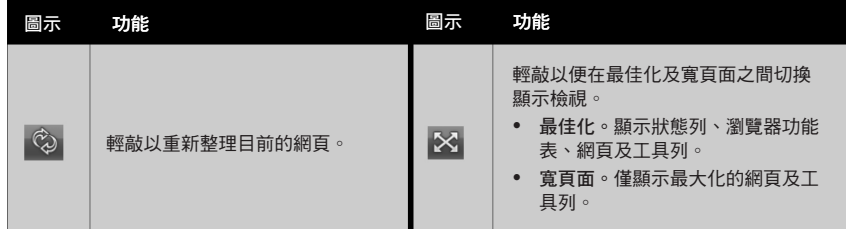

繁體中文 46

## 若想新增/編輯書籤:

- 1. 輕敲 3 以開啟書籤視窗。
- 2. 輕敲新增/編輯以開啟新增/編輯書籤視窗。
- 3. 輸入書籤名稱及網址。

#### 4. 輕敲確定。

- 若想移除一已標示為書籤的網頁:
- 1. 輕敲 3 以開啟書籤視窗。
- 2. 輕敲移除。

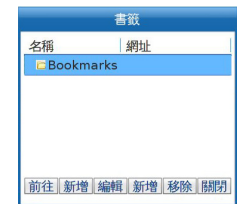

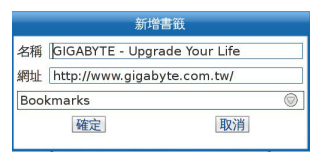

## 4.3 瀏覽器功能表功能

瀏覽器功能表包含許多可供您執行的功能:您可以:

- 新增新標籤,以開啟多個網頁。  $\bullet$
- 設定首頁。  $\bullet$
- 查看您的網頁瀏覽記錄。  $\bullet$
- 將您喜愛的網頁標為書籤。  $\bullet$

只需輕敲一下狀態列左邊角落的Coolfox,然後選擇您的選項。

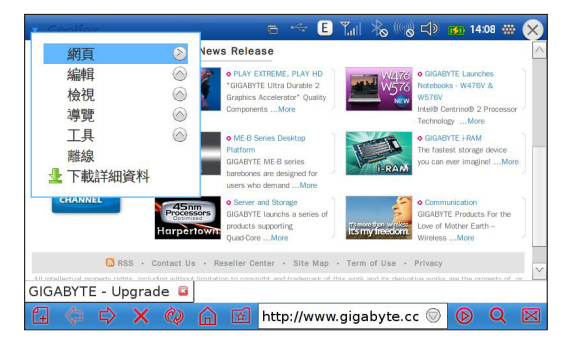

# 第 5 章 Web通訊

5.1 即時通訊

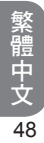

49

繁體中文

## 第5章 Web通訊

使用即時通訊

在您開始在網路上通訊之前,您的MID必須具有可用的網際網路連線。請參見第3章「進行連線」,瞭 解加何連線至網際網路結結果的研究所。此外,即時通訊、網路電話及電子網件服務需要服務供雇業者 所提供的註冊使用者帳號及密碼。在您開始設定服務之前,請找出必要的設定資訊。

若想開啟即時通訊:

從主功能表輕敲聊天圖示,然後輕敲即時通訊。  $\bullet$ 

## 5.1 即時通訊

本應用程式可讓您立即與網際網路上的人們溝通。MID提供即時通訊程式,可支援許多受歡迎的即時通 訊程式通訊協定:

- AIM  $\bullet$
- Google Talk  $\bullet$
- ICQ  $\bullet$
- MSN  $\bullet$
- Yahoo  $\bullet$

若想設定您的MID以使用**即時涌訊:** 

- 1. 輕敲「交談」功能表中的即時通訊。若您未新增任何即 時通訊帳號,則會開啟即時通訊程式的一次設定頁面。
- 2. 輕敲新增按鈕,以進入即時通訊帳號設定。

帳號清單 歡迎使用 即時通訊! 您尚未設定任何即時通訊的帳號、要使用 即時通訊 來通訊,請先按下面的「加入」 按紐,再設定好您的帳號即可,如果您希 望 即時通訊 使用多個即時通訊帳號,可在 完成上一步後,繼續按「加入」按紐來設定 其他的帳號。 您如果希望新增、修改或删除帳號,只要诱 過好友清單上的「帳號⇒新增/編輯」指 今,即可返回這個書面。 新增(A) 關閉(C)

3. 輕敲基本設定以進入基本帳號設定,以設定您的第一個 帳號。

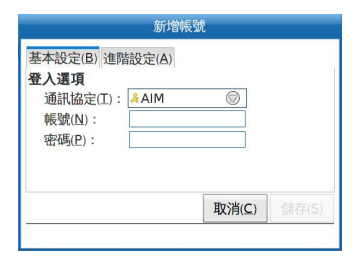

繁體中文 51

- 4. 從基本帳號設定的通訊協定下拉功能表中挑選您的即時 诵訊程式。
- 5. 在登入選項中輸入必要的資訊,像是帳號及密碼,並定 義相關的使用者選項。

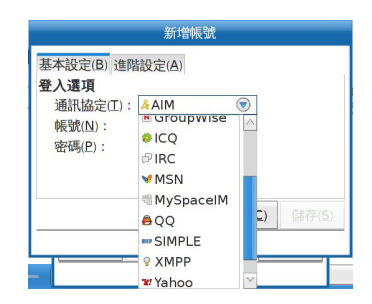

- 6. 若您的服務供應業者有指示,請輕敲進階設定前往進階 設定,進行進階設定變更。否則前往下一步。
- 7. 輕敲儲存以儲存您的帳號設定。您可以重複6個步驟以 新增更多的即時通訊帳號。

現在您已設定好您的帳號,並可準備使用;您也可以隨時 加以修改。

- 若想修改即時涌訊帳號:
	- 1. 在即時通訊的第一個畫面上輕敲您想要修改的帳號,谁行選取。
	- 2. 輕敲修改按鈕,進入即時通訊帳號設定。
	- 3. 請依照第5章「若想設定您的MID以使用即時通訊 中的步驟1-6以修改資訊。
	- 4. 在您完成後輕敲儲存。

#### 若想删除即時涌訊帳號:

- 1. 在即時通訊的第一個畫面上輕敲您想要刪除的帳號,進行選取。
- 2. 輕敲刪除按鈕以刪除帳號。

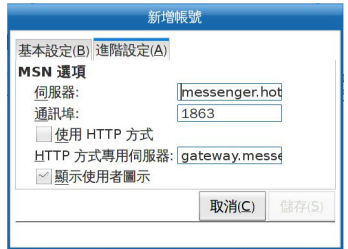

#### 行動上網裝置使用手冊

## 第 6 章 媒體與遊 戲

6.1 電子書閱讀程式

6.2 音 樂

6.3 相片檢視程式

6.4 相機

6.5 視訊播放器

6.6 遊戲

#### 行動**上網裝置使用手冊**

## 第 6 章 媒體與遊戲

## 6. 1 電子書閱讀程式

電 子 書 閱 讀 程 式 可 讓 您 以 數 種 格 式 檢 視電子書: fb2、.html、.chm、.rtf、. plucker等。亦支援直接由.zip 、.tar 、.gzip 和.bzip2封存檔閱讀。輕敲書本圖示以開 啟資料庫,從清單中選取一本想要閱讀的 書。

#### 若想開啟電子書:

從主功能表選取媒體 > 電子書閱讀程 <sup>式</sup>。

#### **Bush** m cla me tase

#### About FRReader

an e-book reader for Linux/Windows ERDeader PDA/UMPC/desktop computer. FBReader supports several e-book formats: fb2, html, chm, rtf, plucker, etc. Direct reading from zip, tar. azip and bzip2 archives is also supported.

FRReader is distributed under the terms of the GNU GPL.

#### **How To Start**

前龍 体 拍 中 字 位 段

FBReader looks for fb2, oeb and OpenReader books in directories listed in the Book Path option. First of all you need to set this path.

Open the options dialog (just click on it in the toolbar) and change the value of Book Path option in the General tab. This option con-1/1 14:56

6.2 音樂

音樂播放器可讓您瀏覽及播放音樂檔案。支援的音訊格式包括: ogg、.mp3、.wma。

若想啟用Cool Music Player:

從主功能表選取媒體 > 音樂。

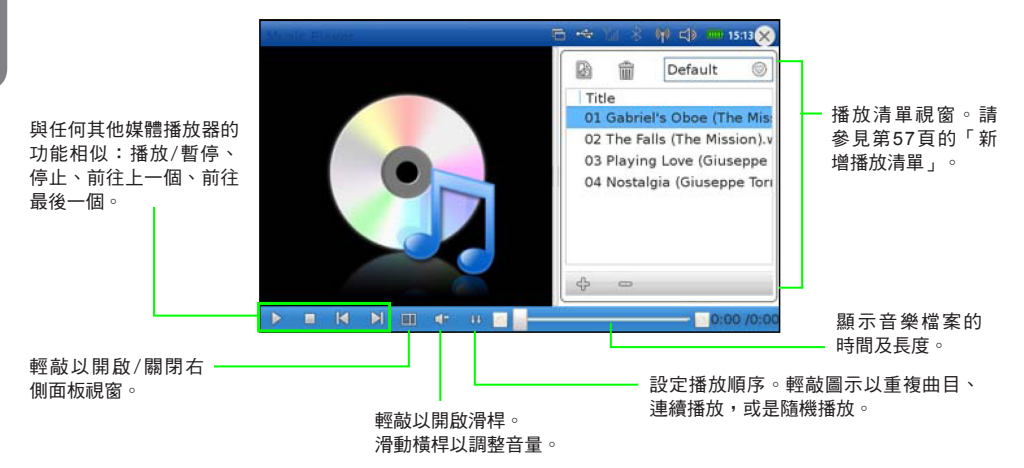
57

繁體中文

#### 新增播放清單

- 1. 輕敲 圖。
- 2. 輸入新的播放清單名稱。
- 3. 輕敲確定。

#### 刪除播放清單

- 1. 從下拉式功能表中選擇播放清單。
- 2. 輕敲 而 按鈕以刪除。

#### 若想新增檔案/資料夾至播放清單

- 1. 輕敲+以開啟新增檔案視窗。
- 2. 選擇您想要新增的檔案/資料夾,輕敲新增 檔案/新增目錄按鈕。

播放清單工具列。用來新增、移 除及編輯播放清單。

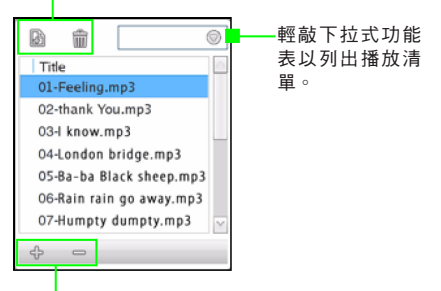

音樂檔案工具列。用來開啟及 刪除音樂檔案。輕敲檔案名 稱,然後輕敲相對應的按鈕。

#### 警告 !

- 請勿在使用擴音喇叭時將裝置靠近您的耳朵,因為其音量可能會過高。  $\bullet$
- 請以中等音量聆聽音樂。持續曝露於高音量可能會損及您的聽力。  $\bullet$

## 6.3 相片檢視程式

MID提供Cool Image應用程式,可檢視及管理相片。應用程式支援下列檔案格式:\*.jpeg、\*.bmp、\*.gif 與\*.png.

啟用Cool Image

從主功能表中,選擇媒體 > 照片。  $\bullet$ 

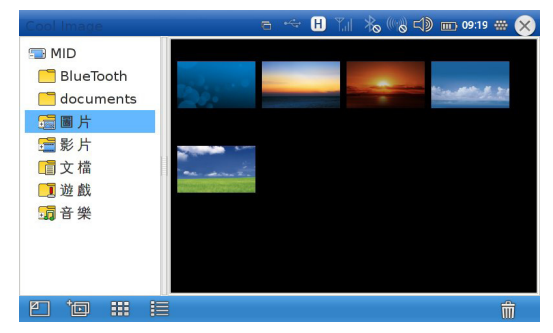

您的圖片會儲存在圖片資料來包含兩個子目錄:

- camera。由您MID的相機所拍攝的圖片,會自動儲存在本資料夾中。  $\bullet$
- Slide\_Show。儲存在本資料夾中的圖片會在相片檢視程式投影片中播放。  $\bullet$

## 使用Cool Image應用程式

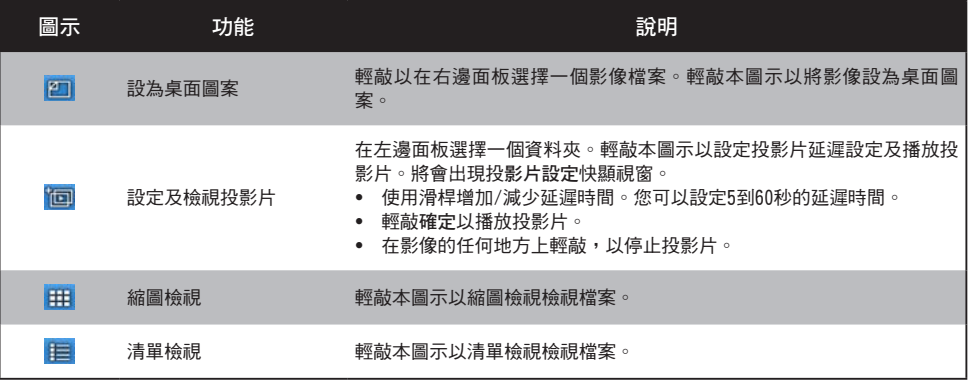

#### 若想檢視影像檔案

輕敲兩下您想要檢視的檔案。會出現相片檢視程式視窗。

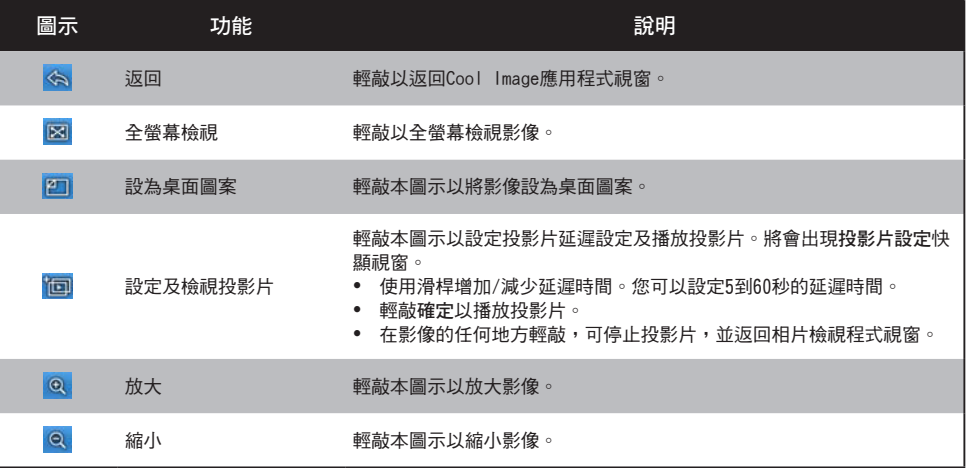

#### 行動 ト網裝置使用手冊

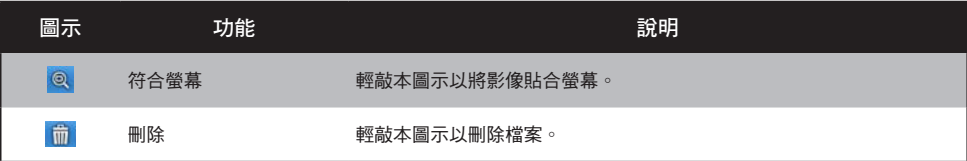

- 前一張:將觸控筆或手指向左滑動。
- 下一張:將觸控筆或手指向右滑動。
- 旋轉:請滑動觸控筆或手指,在影像的任何一個轉角畫出1/4圈的曲線。影像就會每次旋轉90度。

### 6.4 相機

MID具有內建的相機,可拍攝相片及視訊短片。前方相機鏡頭支援30萬像素的彩色相片,而後方相機鏡 頭支援3百萬像素的彩色相片。

若想啟用相機:

從主功能表中,選擇媒體 > 照相機。  $\bullet$ 

### 相機按鈕

- 若應用程式在錄影模式時,請輕敲 □ 以切換成 相片模式。  $\bullet$
- 輕敲 以切換使用前方或後方相機。  $\bullet$
- 輕敲 ※ 以減少/增加亮度。  $\bullet$
- 輕敲 图 以調整相片及錄影解析度。  $\bullet$
- 輕敲 以檢視相片及播放視訊。  $\bullet$

#### 拍攝相片

當您開啟相機應用程式時,相機依預設會設定為相片擷取。

- 1. 將相機對焦於您想要擷取的影像。
- 2. 輕敲 | O | 以擷取影像或按下位於MID上方的快門按鈕。
- 3. 輕敲儲存以儲存影像,或輕敲刪除以刪除影像。

相片會以jpeg檔案格式儲存在影像/相機資料夾中。您也可以在相片檢視器中檢視相片。

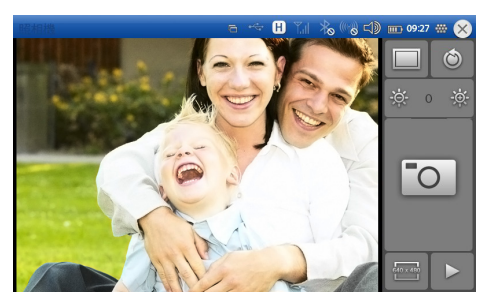

#### 行動上網裝置使用手冊

### 錄製視訊短片

- 1. 輕敲 | 以切换成錄影模式。
- 2. 輕敲 <mark>………</mark> 或按下快門按鈕以開始錄影。 再次輕敲 或按下快門按鈕可停止錄影。

3. 輕敲儲存以儲存或輕敲刪除以刪除視訊短片。

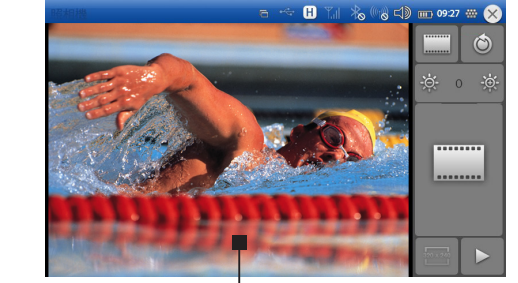

繁體中文 63

在此檢視影像。

視訊短片會以ogg檔案格式儲存在根目錄/視訊短片中。您可以在視訊播放器應用程式中檢視視訊短片。 參見第6章「視訊播放器 。

### 6.5 視訊播放器

您可以透過您MID的視訊播放器應用程式觀看影片。 若想啟動視訊播放器

從主功能表選取媒體>影片。

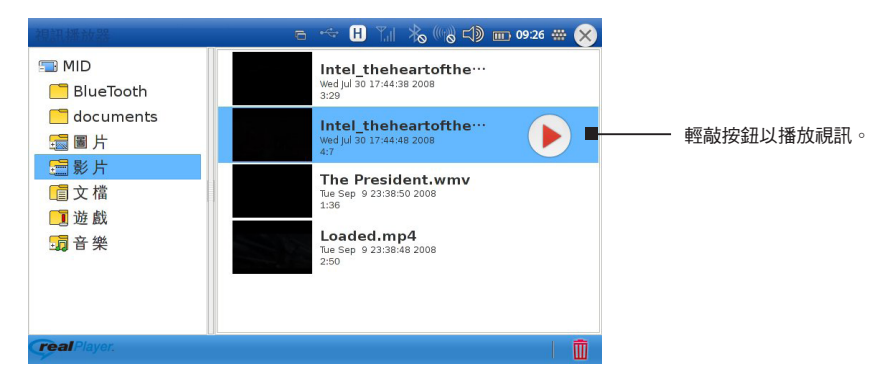

行動 ト網裝置使用手冊

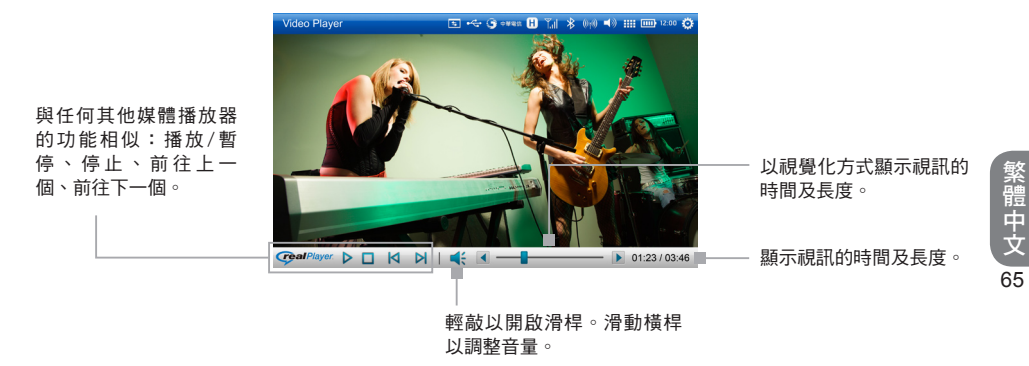

視訊播放器可讓您播放下列檔案格式的視訊:Real (rm、rmvb)、MPEG2 (vob)、MPEG4 (avi)、 DivX3/4/5、Xvid和WMV7/8/9,最高解析度可達720x480@30fps。

#### 視訊播放器工具列

視訊播放器工具列上的前面四個按鈕與其他媒體播放器相似:

- 播放/暫停。輕敲  $\triangleright$ /  $\parallel$  可播放或暫停視訊。
- 停止。輕敲 可停止視訊播放。  $\bullet$
- 前一張。輕敲 ||<| 以前往播放清單中前一個視訊檔案。
- 下一張。輕敲 ||<| 以前往播放清單中下一個視訊檔案。
- 音量。輕敲 〔Ӷ 以開啟音量設定視窗,來調整音量。向上/下滑動橫桿以增加/減少音量。輕敲
	- $\Box$ 以將音量調成靜音,圖示將會變更為  $\Box$  。 輕敲  $\Box$  以解除靜音。

在視訊播放器畫面的任何地方輕敲,可變更為全螢幕檢視。再輕敲一次可返回正常檢視。

為確保視訊相容性,視訊播放器有兩種模式:最佳化模式及相容模式。

輕敲左上角以拉下三角形圖示,即可選擇最佳化模式或相容模式。

建議您預設採用最佳化模式,只有在播放視訊檔案遭遇問題時,才嘗試使用相容模式。若想有效在兩種 模式之間切換,您必須重新啟動視訊播放器。

註:網際網路上的有太多種的視訊檔案格式。我們無法保證能支援所有的格式。

### 6.6 遊戲

若想開啟遊戲,請從主功能表中選擇遊戲。

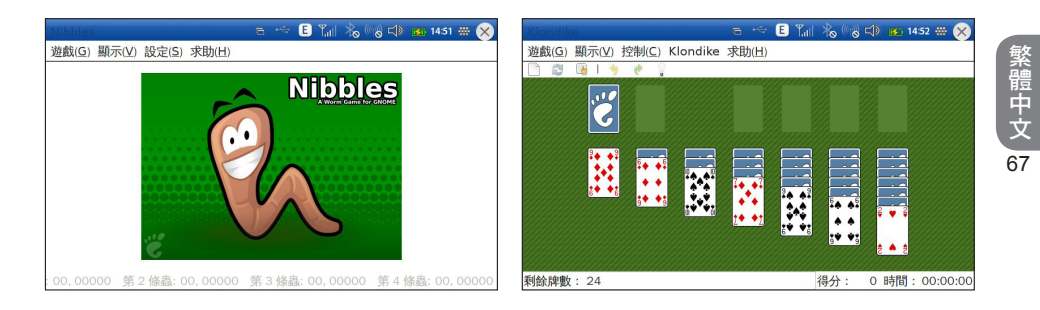

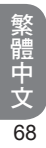

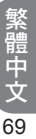

行動上網裝置使用手冊

第7章 商務

7.1 錄音機

7.2 PDF瀏覽器

7.3 行事曆

7.4 待辦事項清單

7.5 郵件

7.6 字典

7.7 Office

# 第7章 商務

### 7.1 錄音機

# 錄音機可讓您錄下您的聲音。

#### 若想使用錄音機

從主功能表中,選擇商務 > 錄音機。

#### 若想錄下您的聲音

- 1. 輕敲 以開始錄製聲音短片。
- 2. 輕敲 以停止錄音。

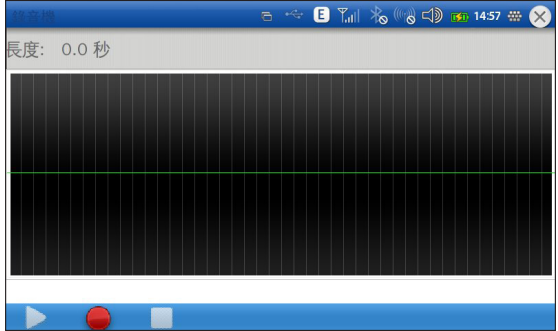

#### 若想儲存錄音

- 1. 錄音完畢系統會提示自動儲存。
- 2. 輕敲儲存即可。

#### 若想播放錄音

● 輕敲 ▷ 以播放錄音。

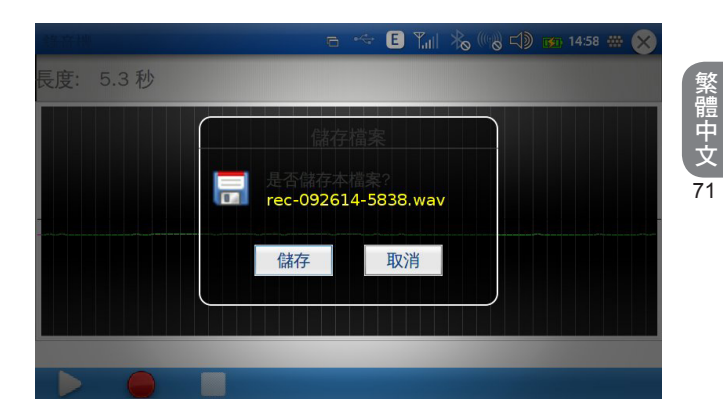

### 7.2 PDF瀏覽器

MID中所內建的PDF軟體是開放原始碼軟體。可開啟大多數的PDF檔案,但並不能保證可開啟所有的檔 案。最大檔案大小為25MB。

PDF瀏覽器可讓您開啟及檢視PDF檔案。

**若想開啟PDF瀏覽器** 

從主功能表 > 商務 > PDF瀏覽器。

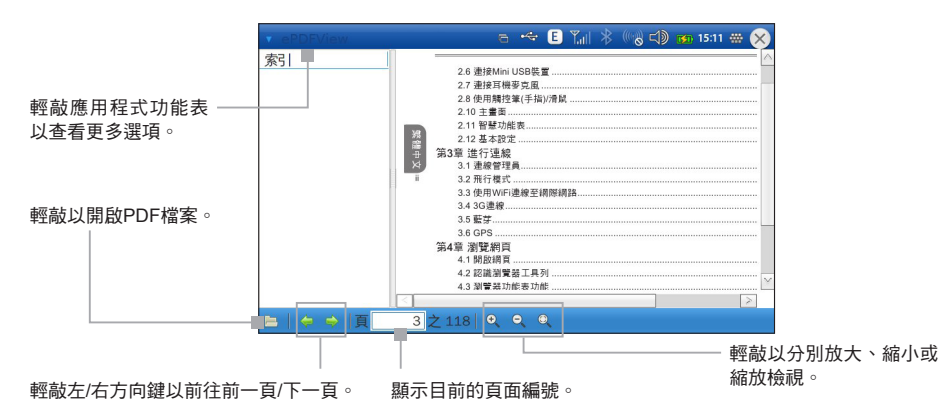

### 7.3 行事曆

使用行事曆以建立約會、會議及其他活動。行事曆可以依每天、每週及每月方式,或是依議程加以檢視。

若想存取行事曆

從主功能表中輕敲商務 > 行事曆。

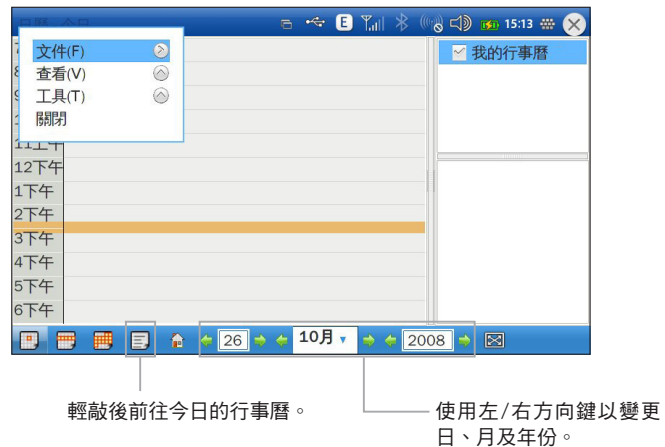

#### 若想排程新活動

- 1. 在您想要設定新活動的日期或時間上輕 敲一下。
- 2. 會出現新活動視窗。輸入活動細節。
- 3. 在您完成後輕敲保存。

#### 若想變更顯示檢視

- 輕敲 3 來每小時檢視當天的行事曆。  $\bullet$
- 輕敲 罒 以檢視當週的行事曆。
- 輕敲 <mark>圃</mark> 以檢視當週的行事曆。  $\bullet$

輕敲 以檢視議程清單。

#### 7.4 待辦事項清單

使用本應用程式以追蹤您必須處理的工作。您可以在類別中組織清單並設定優先順序。

#### 若想開啟待辦事項清單

從主功能表中選擇商務 > 待辦事項。  $\bullet$ 

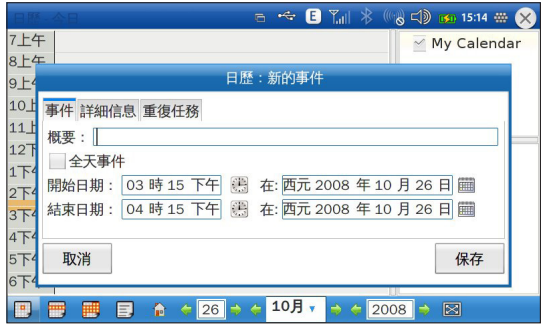

#### 行動**上網裝置使用手冊**

75

繁體中文

#### 若想建立新工作。  $= -\infty$  $-60.30$ 表示高優先順 **Status** Summary Due Date | Category 1. 輕敲 十 以建立新的工作項目。 序。**1 D** In progress meeting 10/09/08 work **B** In progress go to Friday's restaurant 11/09/08 persona 2. 在新項目視窗中,輸入摘要、 到期日及其他細節,並設定優 在方塊上輕敲一 先順序及類別。 下以變更狀態。 重複輕敲,直到 3. 在您完成後輕敲確定 。 顯示您想要的狀 All items work 態為止。 若想刪除完成的工作 nersonal Show completed 1 輕敲 | 刪除已完成的工作。  $+ 1 2 = 5$ 2. 將會出現確認訊 息。輕敲確定 以刪除。 工具列。輕敲以執行 輕敲以選擇您想要顯示 的類別。 其功能。

#### 若想編輯項目

- 1. 在項目的任何地方輕敲一下,以開啟編輯項目視窗。
- 2. 編輯必要的資訊。
- 3. 在您完成後輕敲確定 。

若想新增/編輯/刪除類別

- 1. 輕敲 三 開啟編輯類別視窗。
- 2. 您可以:
	- 輕敲新增以新增一個新類別。在視窗中輸入類別的名稱,並選擇色彩。輕敲確定。
	- 選擇一種類別,然後輕敲編輯以編輯類別。在視窗中輸入或變更類別的名稱,並選擇色彩。輕 敲確定。
	- 選擇一種類別,然後輕敲刪除以刪除類別。
- 3. 輕敲關閉。

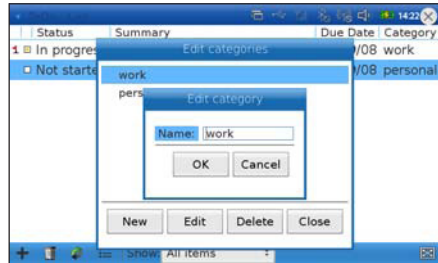

繁體中文 76

### 7.5 郵件

電子郵件可讓您享受與朋友及商務聯絡人隨時保持聯繫的效率。Sylpheed應用程式是一套可讓您在MID 上存取電子郵件供應業者的帳號,或是您公司電子郵件帳號的電子郵件的軟體。可讀取POP3電子郵 件,並支援各種不同的驗證架構。

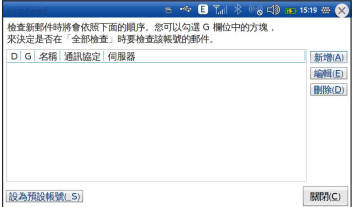

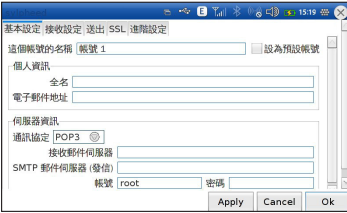

若想開啟Sylpheed電子郵件應用程式

從主功能表中輕敲商務 > 郵件。  $\bullet$ 

若想開始使用Sylpheed,就必須先設定一個帳號。

#### 若為首次設定帳號

- 1. 在開啟Sylpheed之後,會出現編輯帳號快顯視窗,輕敲新 增按鈕以設定一個帳號。
- 2. 在新帳號偏好設定視窗中,在基本標籤輕敲一下。
- 3. 輸入帳號名稱、電子郵件地址,以及伺服器資訊。
- 4. 輕敲確定以儲存資訊。

輕敲關閉以關閉視窗,並可開始使用Sylpheed。

若想設定進階郵件選項 變更進階郵件設定是選擇性的,對大多數的使用者來說並不需要。

- 1. 輕敲編輯,就會出現帳號偏好設定視窗。
- 2. 在帳號偏好設定視窗中共有五個標籤。請輕敲想要進行變更的標籤。

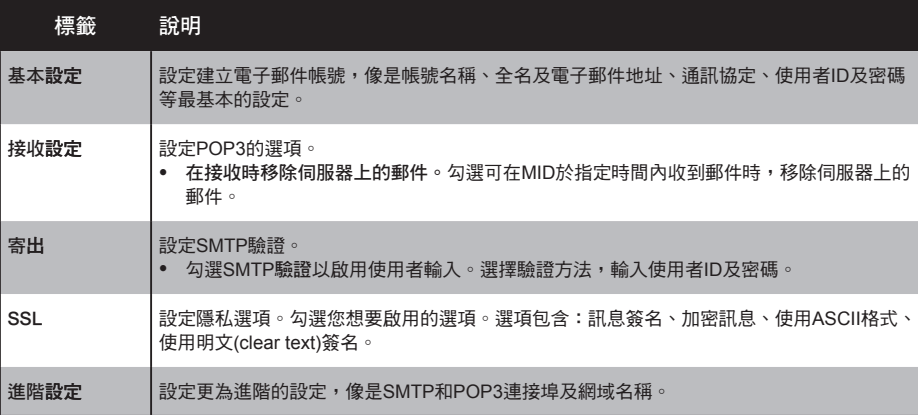

3. 輕敲套用以套用變更,並前往下一個標籤。

#### 使用電子郵件

在設定您的電子郵件帳號之後,您就可以開始寄送及接收電子郵件。

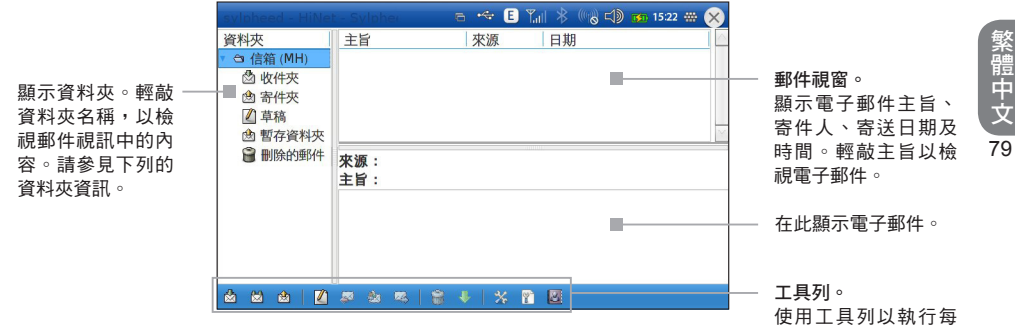

一圖示的功能。

- 收件夾 收到的郵件會寄送至本資料夾。  $\bullet$
- 寄件夾 寄送的郵件會儲存在本資料夾中。  $\bullet$
- 草稿。已寫好但尚未寄出的郵件會儲存在本資料夾中。  $\bullet$
- 暫存資料夾 已寫好並排程在稍後寄送的郵件,會儲存在本資料夾中。  $\bullet$
- 刪除的郵件 刪除的郵件會儲存在本資料夾中。  $\bullet$

# Slypheed按鈕

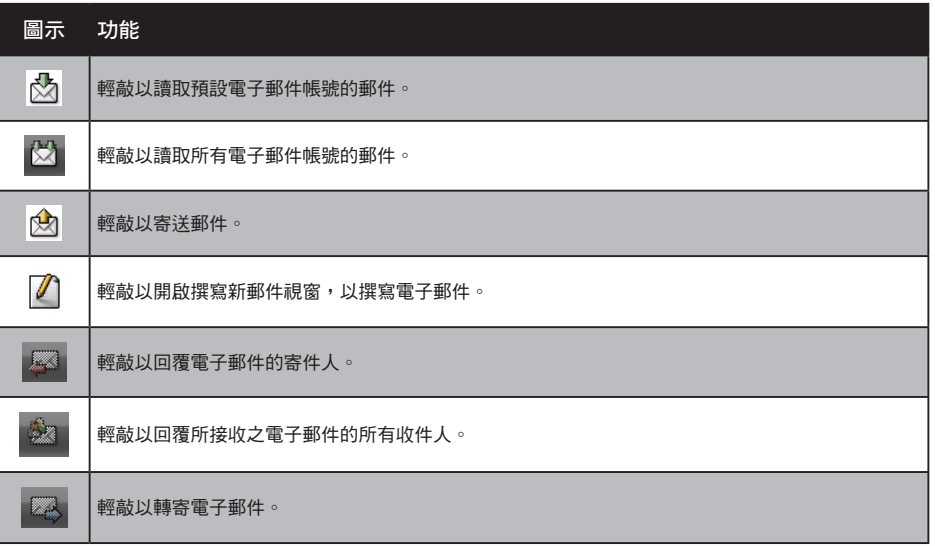

#### 行動 �網��

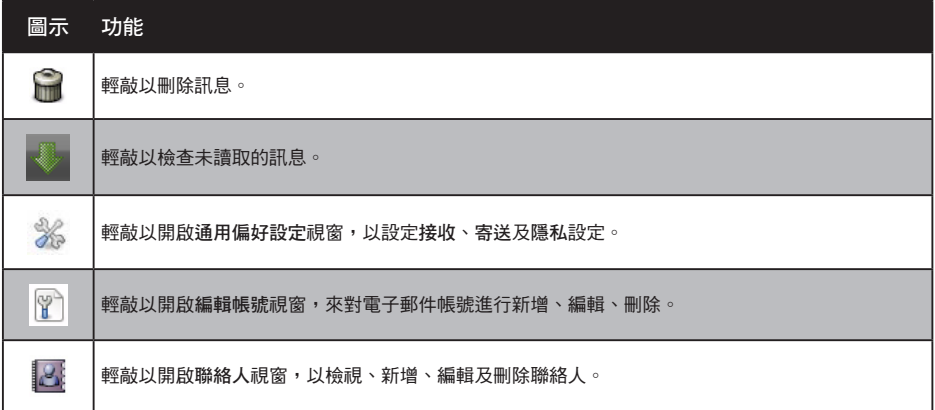

#### 7.6 字典

本裝置內附一種混合內建字典與線上字典的互動 式字典。並可透過許多線上網站,包括Google Translate、Yahoo Translate及其他若干網站結合文 句翻譯。

字典文字搜尋選項包括萬用字元、樣式比對、模糊 查詢等。

若想開啟字典:

從主功能表前往商務 > 字典。

- 輕敲右邊的圖示選擇不同的字典。  $\bullet$
- 在尋找欄位中鍵入文字,並輕敲尋找以開始翻譯。  $\bullet$
- 輸入以「/」開頭的文字可執行模糊查詢。  $\bullet$
- 使用「\*」和「?」可執行萬用字元及樣式比對。  $\bullet$
- 按下Ctrl +Q來離開。  $\bullet$

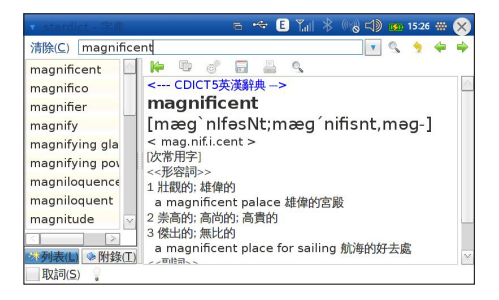

繁體中文 82

83

繁體中文

您的MID中所附的字典應用程式具有下列各項強大功能:

- 全域樣式比對可讓您輸入包含「\*」(萬用字元)和「?」(百搭)的字串。會搜尋任意字串或具有相符樣 式的字元。  $\bullet$
- 若您無法拼出完整文字,模糊查詢是非常實用的。鍵入「\_/」再加上文字,然後按下Enter。將會搜 尋出與您所鍵入的文字最相似的結果。  $\bullet$
- 掃描所選取的文字可讓您將文字或片語,甚至是中文字反白,然後會彈出一浮動視窗,顯示所選取 文字的定義。若想啟動本功能,請開啟StarDict視窗左下角的掃描檢查按鈕。

字典管理可讓您停用某些您不需要的字典,並設定字典查詢順序。若想使用本功能,請輕敲應用程式功 能表,然後選擇字典管理。

### 7.7 Office

若想啟動Office:

從主功能表輕敲文件、簡報或試算表,以開啟相關應用。  $\bullet$ 

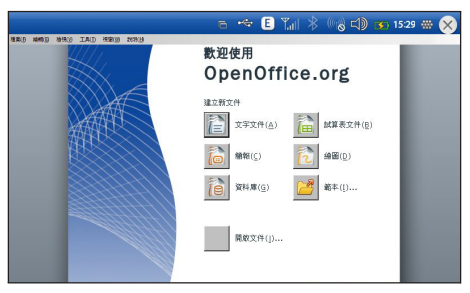

### 文字文件

您可以在OpenOffice Writer中建立及編輯文件和範本,文書處理程式文件可儲存為.odt、.sxw、.stw、. html、.xml、.fodt、.doc、.rtf.或.txt檔案。在您關閉文件並命名之後,文件會自動放置在Mydocs資料夾 中。

#### 試算表

您可以在OpenOffice Spread Sheets中建立及編輯文件和範本,試算表文件可儲存為.odt、.ots、.sxc、. stc、.dif、.dbf、.xls、.slk、.csv、.html、.xml或.fods檔案。在您關閉文件並命名之後,文件會自動放置 在Mydocs資料夾中。

#### 簡報

以OpenOffice Impress建立投影片簡報。簡報文件可儲存為.odp、.otp、.sxl、.sti、.ppt、.pot、.sxd、. fodp或.odg檔案。在您關閉文件並命名之後,文件會自動放置在Mydocs資料夾中。

#### 範本/開啟文件

使用範本以建立、開啟或檢視您所有Office程式的範本;使用開啟文件以開啟檔案。

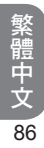

#### 行動上網裝置使用手冊

# 第8章 工具

8.1 檔案管理員 8.2 計算機

### 第8章 工具

MID具有多種工具,包括字典、工作、電話簿、行事曆、檔案管理員、錄音機、電子書閱讀程式及計 算機。

#### 8.1 檔案管理員

檔案管理員可讓您瀏覽及管理MID的內容。根目錄名稱為MID。包含下列資料夾:音訊短片、文件、遊 戲、影像、郵件、視訊短片及更多。也可用於開啟、複製及刪除與MID相連的儲存裝置中的檔案。檔案 管理員會自動在清單中,以另一個資料夾顯示儲存裝置。

#### 若想存取檔案管理員

從主功能表中,選擇工具 > 檔案管理員。  $\bullet$ 

#### 若想管理檔案及資料夾

- 1. 輕敲一資料夾,以便在右邊視窗顯示其內 容。
- 2. 輕敲資料夾旁的 > 箭頭,以展開清單。
- 3. 若想建立新目錄,請輕敲 [4]。輸入新的目 錄名稱。輕敲確定。

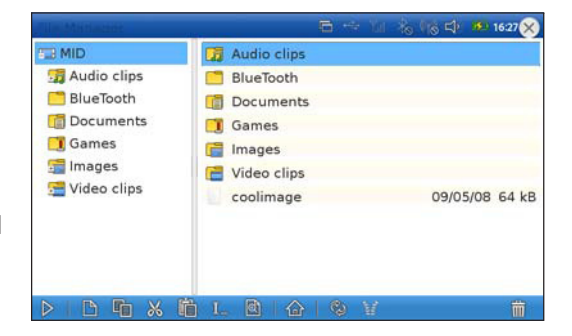

- 4. 若想重新命名檔案或資料夾,請輕敲 『
- 5. 若想在縮圖及清單檢視之間切換檢視模式,請輕敲 @。
- 6. 若想回到根目錄,請輕敲 4。
- 7. 若想重新整理清單,請輕敲 @。
- 8. 若想開啟檔案,請選擇檔案並輕敲 》。
- 9. 若想刪除檔案,請選擇檔案並輕敲而。

若想複製、剪下及貼上檔案或資料夾

- 1. 請選擇檔案或資料夾,輕敲 『 以複製或 》以剪下。
- 2. 前往目標資料夾,輕敲 的。

#### 若想解壓縮zip檔案

- 1. 選擇檔案。
- 2. 輕敲 窗 將檔案解壓縮。

## 8.2 計算機

MID具有計算機,可讓您進行基本數學運算。

#### 若想開啟計算機:

從主功能表前往工具 > 計算機。

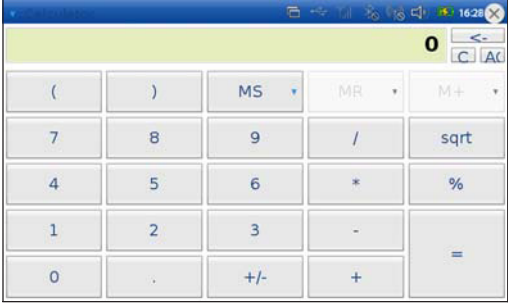

#### 行動上網裝置使用手冊

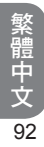
# 行動上網裝置使用手冊 第9章系統設定 9.1 USB終端連結 9.2 電源管理 9.3 線上更新 9.4 聲音設定

- 繁體中文 9.5 系統資訊
- 93 9.6 重設MID

## 第9章系統設定

## 9.1 USB終端連結

透過MID的USB終端連結與其他雷腦裝置連線。

若想存取USB終端連結

從狀態列中,選擇系統功能表 > USB終端連結。

9.2 電源管理

電源管理員可用於檢視及變更MID的電源設定值。

#### 存取電源管理員

- 從狀態列中,選擇系統功能表 > 電源。 在電源管理應用程式中,您可以調整:
	- LCD亮度0.0-7.0
	- 轉為睡眠模式的閒置時間:1-59分
	- 關閉LCD的閒置時間:1-59分
	- CPU頻率

若想調整這些設定,請將滑桿向左/右滑動,以增加/減少數值。

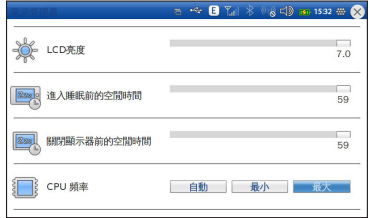

### 9.3 操作方式

1. 當伺服器有可用更新時,會主動通知使用者,此 時畫面上方工具列會多出一更新圖示。

2. 若不想馬上更新,也可事後自行套用更新。

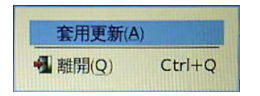

3. 更新進行中畫面

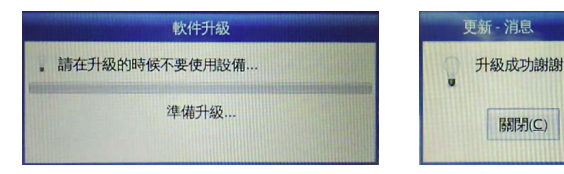

4. 更新成功,更新後建議重新啟動MID。

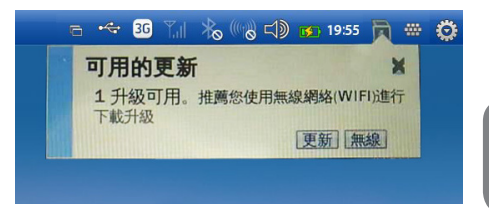

### 9.4 聲音設定

您可用兩種方式設定MID的聲音及麥克風音量等級:

- 按下音量按鈕。請參見第1章「上/下方面板」以瞭解音量按鈕的位置。
- 在狀態列上輕敲 <<br />)。會出現聲音設定視窗。  $\bullet$
- 若想在聲音設定視窗中調整音量
- 輕敲並滑動滑桿,或  $\bullet$
- 輕敲+或-以增加或減少音量。
	- 輕敲 以開啟靜音。輕敲 將麥克風變為靜音。 輕敲 2 以解除靜音。輕敲 2 以解除麥克風靜音。

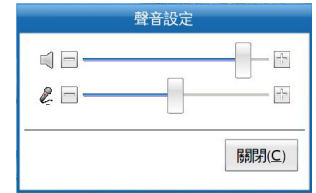

## 9.5 系統資訊

透過系統資訊應用程式檢查像是硬體、CPU、記憶體及磁碟狀態等系統資訊。

#### 若想存取系統資訊

從狀態列中,選擇系統功能表 > 系統資訊。

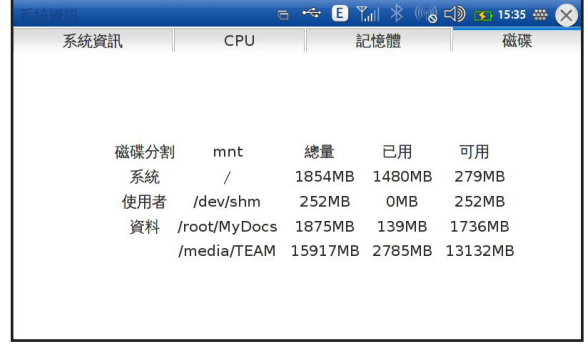

## 9.6 重設MID

#### 重設孔

如果您需要重設MID且無法執行正常關機程序,請將觸控筆的尖端插入MID背面的重設孔內,以啟動重 設開關。

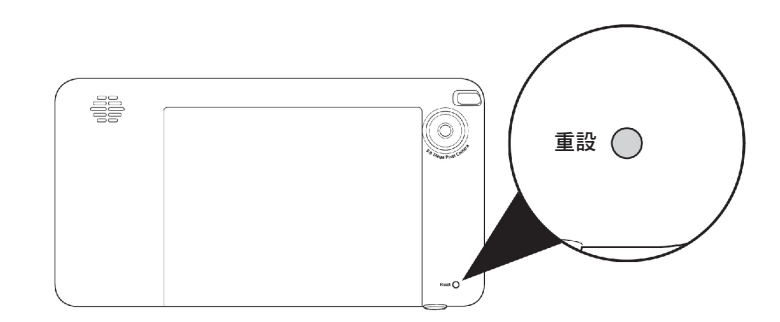

只可在先嘗試過正常關機程序(請參見第2章「使用電源開關」),且無法運作時,才使用本方法。

## 行動上網裝置使用手冊

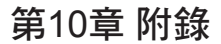

## 第10章 附錄

## 10.1 硬體規格

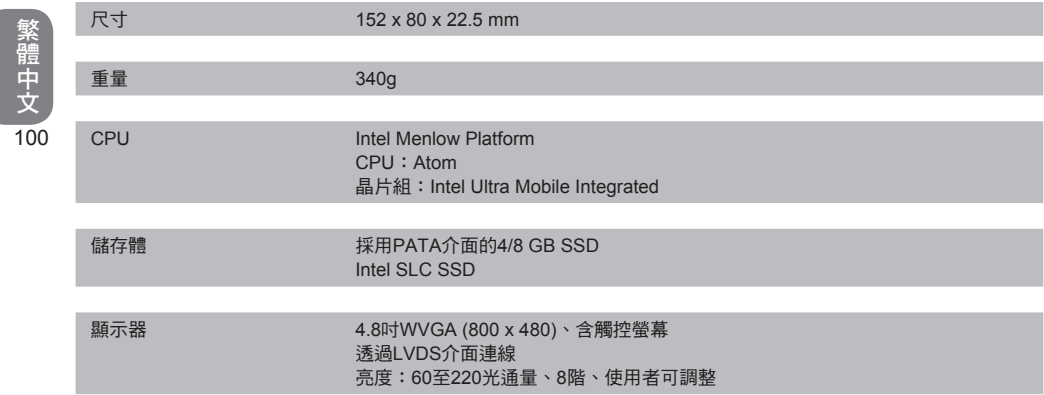

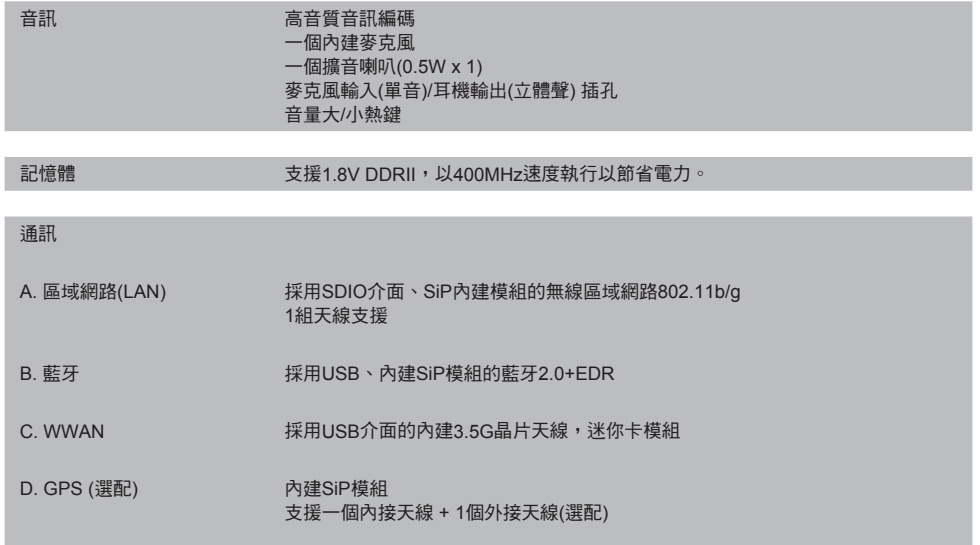

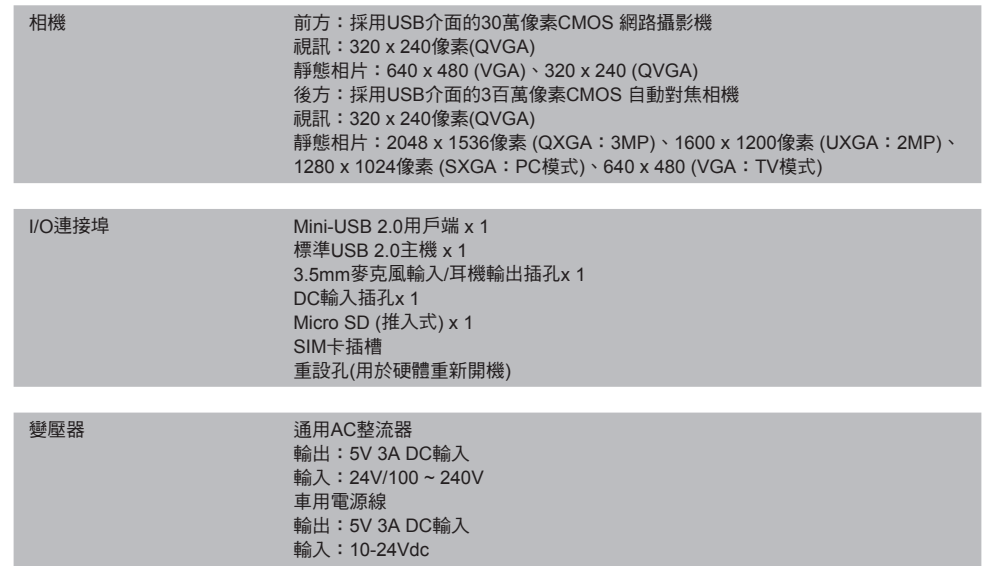

繁體中文 102

繁體中文 103

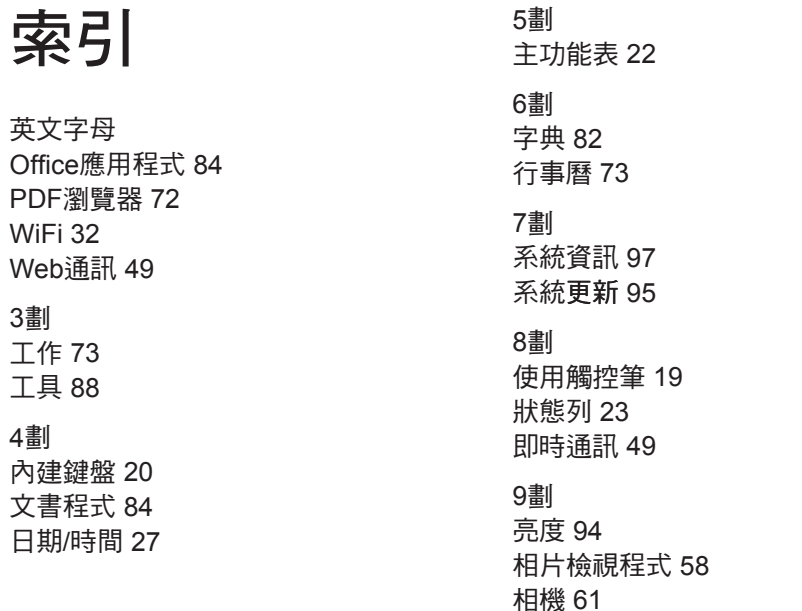

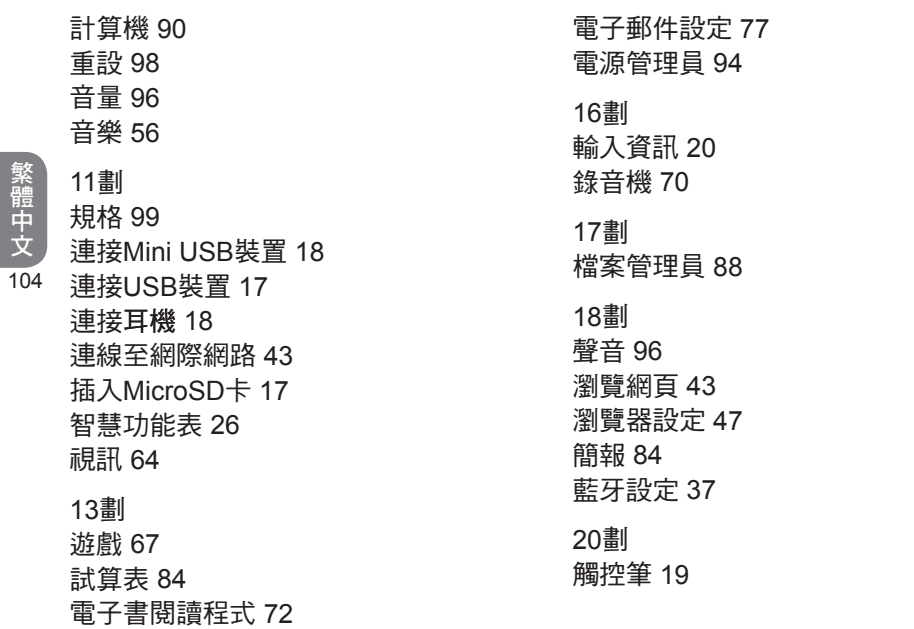